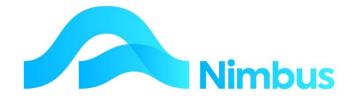

# V6.09 Training Manual

# **Creditors/Suppliers**

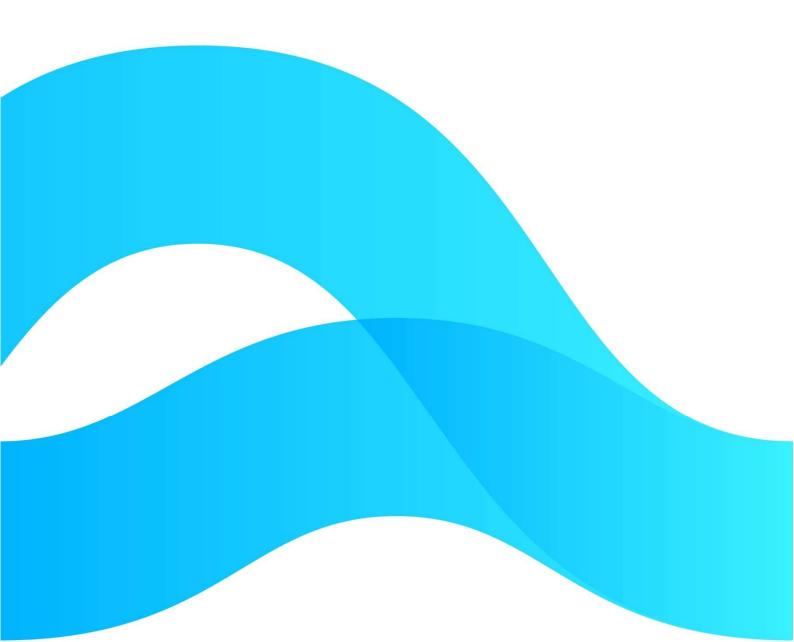

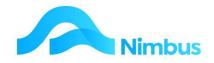

# Find the freedom to focus on what matters with Nimbus

## Contents

| Creditors/Suppliers               | 3  |
|-----------------------------------|----|
| Existing Creditors                | 3  |
| Creating a New Supplier/Creditor  | 4  |
| Dealing With The Creditor Process | 9  |
| Creditor Reports                  | 29 |

#### **Document Information**

| Author       | Phil Ivamy                    |
|--------------|-------------------------------|
| QA           |                               |
| Version      | 01                            |
| Date Created | 24 <sup>th</sup> October 2022 |
| Date         | 24 <sup>th</sup> October 2022 |

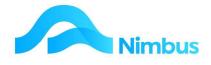

## **Creditors/Suppliers**

The creditor/supplier process is built around the processing of invoices owing to the suppliers.

There is a separate menu item for creditor/supplier:

| Creditor        |
|-----------------|
| Creditor List   |
| Payable         |
| Account History |
| PO Invoices     |
| Import Invoices |
| Trans Posting   |
| Period Control  |
| Pay Creditors   |
| Cheque Listing  |
| Trial Balance   |
| Posting Audit   |
| EOM Checklist   |
| Reports         |
|                 |

## **Existing Creditors**

Often a user will need to look up a Creditor Account for one reason or another, i.e. to find out how much the organisation is owed. A report is available for this purpose.

To view existing creditors:

1. From the **Creditor** menu, click on the **Creditor List** menu item. This report displays the contact details as shown below of all Creditors/Suppliers in Nimbus.

| enu                                                                                                    | <ul><li>Supplie</li><li>Filter :</li></ul> | <b>r List</b> : List of all sup<br>No Filter | pliers.                   |                             |                        |                            |                   |               |
|----------------------------------------------------------------------------------------------------|--------------------------------------------|----------------------------------------------|---------------------------|-----------------------------|------------------------|----------------------------|-------------------|---------------|
|                                                                                                    |                                            | resh Report 🛛 🗎 Print                        | 🔹 🛋 Export 🔻 🔞 Clear Sort | 🖗 Clear Filters 🛛 🕁 Save Re | port Setting 🛛 🕞 Clear | r Report Settings          |                   |               |
| Nimbus                                                                                                    | Branch                                     | Creditor                                     | Name                      | PO Box                      | Street                 | Suburb                     | Phone             | GST<br>Exempt |
| arch here                                                                                                    |                                            | <i>#</i> 3                                   |                           |                             |                        |                            |                   |               |
| quiry                                                                                                    |                                            | 14234                                        | Benzi Knees Pickup Serv   | PO Box 4232                 | 453 Main Street        | Highland Park              | +64 (09) 208 1254 | 0             |
|                                                                                                    |                                            | A1 Con                                       | A1 Concrete Pumping Ltd   | PO Box 2285                 | 128 Main Rd            | Stoke                      | 5443199           | 1             |
| pect                                                                                                    |                                            | Adam                                         | Adam Langbridge           | 54 Mount St.                | 56 Mount St            | SLOKE                      | 3443133           | 0             |
| Flow                                                                                                    |                                            | ADCInt                                       | Electrical Depot          | P O Box 456                 | 56 Tahunanui Drive     | Tahunanui                  | +64 (03) 208 1588 | 0             |
| and a second second second second second second second second second second second second second second second |                                            | Blight                                       | Blight Electrical         | PO Box 432                  | 49 Todd Road           | Tationation                | +64 (06) 356 4561 | 1             |
| ile                                                                                                    |                                            | BPollock                                     | Brian Pollock             | 80 Cleveland Tce            | 80 Cleveland Tce       |                            | +04 (00) 550 4501 | 0             |
| s                                                                                                    |                                            | Bunnings                                     | Bunnings                  | P O Box 333                 | Main Road              | Stoke                      |                   | 0             |
| 2                                                                                                    |                                            | Carters                                      | Carters Building Supplies | PO Box 123                  | 70 Nayland Rd          | Stoke                      | 65656534          | 0             |
| edule                                                                                                    |                                            | Cash Purchas                                 | Cash Sales                | Make this address your own. | Our Street QA          | Stoke                      | 0000000           | 0             |
| cts                                                                                                    |                                            | CLWell                                       | Computerland Wellington   | PO Box 4589                 | 45 Taeiri Rd           |                            | +64 (04) 598 4904 | 0             |
| 1                                                                                                    |                                            | DataStor                                     | Data Store Computing      | PO Box 4563                 | 45 Key Street          |                            | +64 (09) 215 7350 | 0             |
|                                                                                                    |                                            | Davies                                       | Davies Consultants Ltd    | Box 456                     | 23 Victory Square      |                            | +04 (05) 215 7550 | 0             |
|                                                                                                    |                                            | ElecDepot                                    | Electrical Depot          | P O Box 456                 | 56 Tahunanui Drive     | Tahunanui                  | +64 (03) 208 1588 | 0             |
| AN                                                                                                    |                                            | Fletcher                                     | Electrical Depot          | Box 456 Penrose             | 230 Penrose Rd         | Penrose                    | 104 (05/ 200 1500 | 0             |
| A.1.                                                                                                    |                                            | GeneralMotor                                 | General Motors            | PO Box 48372 New York       | 345 Tainsley St        | i cinose                   | +1 (716) 542 1001 | 0             |
|                                                                                                    |                                            | HirePool                                     | Hire Pool Tahuna          | Box 123 Tahuna              | 123 Muritai St         | Tahuna                     | 03 547839         | 0             |
|                                                                                                    |                                            | Hynds                                        | Hynds Ltd                 | P O Box 32                  | 44 Pascoe Street       |                            |                   | 0             |
|                                                                                                    | 1                                          | IRD                                          | Inland Revenue Department | PO Box 3754                 |                        |                            |                   | 0             |
|                                                                                                    |                                            | JARussell                                    | J A Russell Ltd           | PO Box 1111                 | 264 Queen Street       |                            |                   | 0             |
|                                                                                                    |                                            | Johnson                                      | KP Johnson                | PO Box 5526                 | 12 Columbo Street      | Richmond                   | +64 (03) 208 2397 | 0             |
|                                                                                                    |                                            | Jones                                        | Jones & Associates        | PO Box 45                   | 65 Brand Street        |                            | +64 (03) 208 1000 | 0             |
|                                                                                                    |                                            | Keller I                                     | Keller Investments        | PO Box 5732                 | 9 Howard Street        | Pamure                     | +64 (09) 213 7312 | 0             |
| List                                                                                                    |                                            | KellyS                                       | Steve Kelly               | PO Box 532                  | 52 Parks Road          |                            | +64 (03) 208 1762 | 0             |
| e<br>ht History                                                                                                |                                            | LandonPl                                     | Landon Plumber Ltd        | PO Box 5632                 | 345 Takapuna Drive     | North Shore Mail<br>Centre | +64 (09) 208 1127 | 0             |

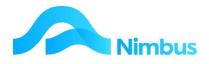

2. Use the filters to find the relevant Creditor. In the **Creditor** column, click on the name of the Creditor you want more information for.

| CreditorID     | 1032               | POBox  | PO Box 432        |                |                        |                          |                               |       |
|----------------|--------------------|--------|-------------------|----------------|------------------------|--------------------------|-------------------------------|-------|
| CreditorInd    | dex Blight         | City   | New Plymouth      |                |                        |                          |                               |       |
| Street         | 49 Todd Road       | Phone  | +64 (06) 356 4561 |                |                        |                          |                               |       |
| Name           | Blight Electrical  |        |                   |                |                        |                          |                               |       |
| itter : Ci     | reditor contains b | d.     |                   |                |                        |                          |                               |       |
|                |                    |        | 🖺 Export 🔻 😽 (    | Clear Sort 🛛 🖗 | ÖClear Filters 🛛 🕁 Sav | ve Report Setting 🛛 📊 Cl | ear Report Settings           |       |
|                | esh Report 🛛 🔒 Pri |        | 📓 Export 🔻 🦗 (    | Clear Sort 🛛 🖗 | Oclear Filters 🕞 Sav   | ve Report Setting 🕞 Cl   | ear Report Settings<br>Suburb | Phone |
| <b>C</b> Refre | esh Report 🛛 🔒 Pri | nt 🔻 🛛 | 🖺 Export 🔻 🖗 (    | Clear Sort 🛛 🖗 |                        |                          |                               | Phone |

This automatically filters the report by Creditor and opens the transaction history report for this Creditor:

| OR     | fresh Report | 🖨 Print 🔻    | K Export | ▼ 😿 Clea   | ar Sort 😿 Cle | ar Filters | ave Report Sett | ng 🔒      | Clear Report Setti  | ngs            |                |                     |                              |
|--------|--------------|--------------|----------|------------|---------------|------------|-----------------|-----------|---------------------|----------------|----------------|---------------------|------------------------------|
| Branch | Creditor     | ▼ Trans Date | Ledger   | Trans Type | Period        | Ref No     | View            | Amount    | Amount<br>Unmatched | GST<br>Content | Excl<br>Amount | GL Debit<br>Account | Text                         |
|        | ='Bligh      |              |          |            |               |            |                 |           |                     |                |                |                     |                              |
|        | Blight       | 30/06/2021   | Creditor | Inv        | 30/06/2021    | 6678       |                 | -\$138.00 | -\$138.00           | -\$18.00       | -\$120.00      | 8040570             | replace lights in staff room |
|        | Blight       | 12/09/2019   | PO       | JobInvD    | 30/09/2019    | LM1        |                 | -\$25.00  | -\$25.00            | \$0.00         | -\$25.00       |                     |                              |
|        | Blight       | 12/09/2019   | PO       | OHInv      | 30/09/2019    | 15967      |                 | -\$3.00   | -\$3.00             | \$0.00         | -\$3.00        |                     |                              |
|        | Blight       | 12/12/2014   | PO       | JobIny     | 31/12/2014    | 8642       |                 | -\$287.50 | -\$287.50           | -\$37.50       | -\$250.00      |                     |                              |

If the Amount Unmatched column is NIL, then the payment for that transaction has been processed. If there is a value present, then the amount is outstanding.

## **Creating a New Supplier/Creditor**

Because your business will have amounts owing to Creditors, it is important to keep as much information as you can about these liabilities. To do this you will need to set up a new Supplier in Nimbus together with as much information that you have about them. While it is not necessary to complete all of the fields in the form when first setting up a Supplier in Nimbus, it is important to set up a Creditor Account so that you can begin keeping tabs on the amounts owed to them.

All information gathered about your Supplier is entered on the creditor form. There are compulsory fields on the creditor form, i.e. Shortname, Name and Creditor Index fields. If one of the compulsory fields is not completed, the record cannot be saved; a warning will be displayed when you click the **Apply** or **OK** buttons.

You should always check that the Creditor does not exist in the Nimbus database before creating a new Creditor. Creating two Creditor Accounts for the same Creditor will cause inaccurate information to be reported. It will also cause confusion for data entry personnel.

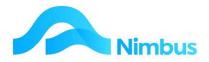

#### The list of existing Creditors is found in the **Creditors** menu, **Creditor List** report:

|        | List: List of all supp<br>Filter - 30 recon |                           |                             |               |        |                   |                  |                     |
|--------|---------------------------------------------|---------------------------|-----------------------------|---------------|--------|-------------------|------------------|---------------------|
| Branch | Creditor                                    | Name                      | PO Box                      | Street        | Suburb | Phone             | Mobile<br>Lookup | Email               |
|        | l i                                         | <b>P</b> 8                |                             |               |        |                   |                  |                     |
|        | A1 Con                                      | A1 Concrete Pumping Ltd   | PO Box 2285                 | 128 Main Rd   | Stoke  | 5443199           | 0                |                     |
|        | Blight                                      | Blight Electrical         | PO Box 432                  | 49 Todd Road  | 1      | +64 (06) 356 4561 | 0                |                     |
|        | Carters                                     | Carters Building Supplies | PO Box 123                  | 70 Nayland Rd | Stoke  | 65656534          | 0                | sales@Carters.co.nz |
|        | Cash Purchas                                | Cash Sales                | Make this address your own. | Our Street QA |        |                   | 0                |                     |

To check whether a Creditor exists in the Nimbus database or not:

Contacts: Search addresses, Drill to Client, Supplier or relationship data

1. From the **Enquiry** menu, click on the **Contacts** menu item; the **Contacts** report is displayed.

| Run Report | r - 102 records match   |                   |               |             |          |            |     |        |                   |        |                 |     |           |            |                  |
|------------|-------------------------|-------------------|---------------|-------------|----------|------------|-----|--------|-------------------|--------|-----------------|-----|-----------|------------|------------------|
|            |                         |                   |               |             |          |            |     |        |                   |        |                 |     |           |            |                  |
| cl         |                         | Street            | Suburb        | 07-         | (III)    | New        |     | 011    |                   | Edit   | New             | New | New       | Over 11 ve | Edit<br>Creditor |
| Shortname  | Name                    | Street            | Suburb        | City        | Client   | New<br>Job | SLA | Closed | Phone             | Debtor | New<br>Prospect | POS | New<br>SO | Supplier   | Creditor         |
| A1 Con     | A1 Concrete Pumping Ltd | 128 Main Rd       | Stoke         | Nelson      |          |            |     | 0      | 5443199           | New    | р               |     |           | A1 Con     | ×                |
| Adam       | Adam Langbridge         | 56 Mount St       | SLOKE         | Nelson      | Adam     | 1          | 1   | 0      | 2442133           | D      | P               | S   | T         | AL COIL    | New              |
| ADCInt     | ADC International       | 1327 Broadway     |               | New York    | ADCInt   | 3          | -   | 0      |                   | D      | p               | S   | T         | /          | New              |
| Andria     | Andria                  | No Street Address |               | New TORK    | ALCON    | 1          | 28  | 0      |                   | New    | p               | 5   |           |            | New              |
| APrakash   | Amit Prakash            | No Street Address |               |             |          | -          | 2   | 0      |                   | New    | р               |     | 1         |            | New              |
| AutoElec   | Automotive Electrical   | 25 Tay Street     | SunnySide     | Nelson 7020 | AutoElec | J          |     | 0      | +64 (03) 208 1508 | D      | р               | S.  |           |            | New              |
| Baily      | Baily & Sons Ltd        | 56 Long St        | Stoke         | Gore        | Baily    | J          |     | 0      | +64 (03) 208 1381 | D      | р               | 1   | I         |            | New              |
| Baily      | Baily & Sons Ltd        | 56 Long St        | Stoke         | Gore        | Captcook | J          |     | 0      | +64 (03) 208 1381 | D      | Р               | /s  | I         |            | New              |
| Baldrick   | Baldrick Plumbers       | 29 Manners Street | Browns Bay    | Auckland    | Baldrick | J          |     | 0      | +64 (09) 215 7351 | D      | P/              | S   | I         |            | New              |
| bang       | Janene Bang             | No Street Address |               |             |          |            |     | 0      |                   | New    | P               |     |           |            | New              |
| Bartlett   | GB Bartlett & Co Ltd    | 27 Horse Road     |               | Marlborough | Bartlett | J          | 2   | 0      | +64 (03) 208 2777 | D      | р               | S   | I         |            | New              |
| Benzi      | Benzi Knees Pickup Serv | 453 Main Street   | Highland Park | Auckland    | Benzi    | J          |     | 0      | +64 (09) 208 1254 |        | р               | S   | T         |            | New              |

- 2. Use the filters to search for contact details for this **Creditor**, if they are already a creditor they will exist as an entry in the Supplier column and a C in the Edit Creditor column.
  - a) Please take note that the new **Creditor** may already be in your Nimbus database as a Contact, or Debtor but not be a Supplier. A 'D' in Edit Debtor indicates that the Contact is set up as a Debtor, but the 'New' in Edit Creditor indicates that they are not yet set up as a Creditor. 'New' in both Edit Debtor and Edit Creditor indicates that the entry is a Contact only.

| Nimbus    |                                    | Contacts                                              | In/Ou                                  | ıt                          | Mÿ                           | Schedule           |               |                   |    | Reset           |          |           |        | Opt                                    | imum 03                                                           |                  |
|-----------|------------------------------------|-------------------------------------------------------|----------------------------------------|-----------------------------|------------------------------|--------------------|---------------|-------------------|----|-----------------|----------|-----------|--------|----------------------------------------|-------------------------------------------------------------------|------------------|
| > Enquiry | Contacts: Sea<br>Filter: No Filter | rch addresses. Drill to Client,<br>- 92 records match | Supplier or relationship data          | 6                           |                              |                    |               |                   |    |                 |          |           |        |                                        | Internal Rep<br>Client Report<br><u>New Contact</u><br>New Caller | t 🖪 🗷            |
| Prospect  | Due Desert                         | 1                                                     |                                        |                             |                              |                    |               |                   |    |                 |          |           |        |                                        | New Account                                                       |                  |
| JobFlow   | Run Report                         |                                                       |                                        |                             |                              |                    | Edit          | New               |    | New             | New      | New       |        |                                        | Ton -                                                             | Edit             |
| > Tasks   | Shortname                          | Name 1                                                | Street                                 | Suburb                      | City                         | Client             | Edit<br>Debto | <u>New</u><br>Job | 51 | New<br>Prospect | P05      | New<br>50 | Relate | Phone                                  | Supplier                                                          | Edit<br>Creditor |
| Schedule  | Adam                               | Adam Langbridge                                       | 54 Mount St                            |                             | Nelson                       |                    | New           |                   |    | I               |          |           | B      |                                        |                                                                   | New              |
| Projects  | ADCInt<br>Aprakash                 | ADC International<br>Amit Prakash                     | No Street Address<br>No Street Address |                             | New York                     | ADCInt             | D<br>New      | 1                 |    | P               | <u>S</u> | I         | R      |                                        |                                                                   | New<br>New       |
| > Job KPI | Andria<br>AutoElec                 | Andria<br>Automotive Electrical                       | No Street Address<br>25 Tay Street     | SunnySide                   | Nelson 7020                  | AutoElec           | New<br>D      | 21                |    | P               | s        | T         | R      | +64 (03) 208 1508                      |                                                                   | New              |
| > SLA     | Baily                              | Baily & Sons Ltd                                      | 56 Long St                             | Stoke                       | Gore                         | Baily              | D             | ĺ                 |    | 2               | 51 521 0 | I         | B      | +64 (03) 208 1381                      |                                                                   | New              |
| > Stock   | Baldrick<br>Benzi                  | Baldrick Plumbers<br>Benzi Knees Pickup Serv          | 29 Manners Street<br>453 Main Street   | Browns Bay<br>Highland Park | Auckland<br>Auckland         | Baldrick<br>Benzi  | D             | 1                 |    | 2               | S        | I         | R      | +64 (09) 215 7351<br>+64 (09) 208 1254 |                                                                   | New<br>New       |
| > Office  | Blight<br>Bloomers                 | Blight Electrical<br>Bloomers Floral Display          | 49 Todd Road<br>354 Daisy Road         | Ilam                        | New Plymouth<br>Christchurch | Blight<br>Bloomers | D<br>D        | 1                 |    | e<br>e          | SIS      | I         | R      | +64 (06) 356 4561<br>+64 (03) 208 2016 | Blight                                                            | C<br>New         |
|           | Conto                              | Di Casila di Casa                                     | recommend.                             |                             | 1 1                          | Conto              |               | 12                |    |                 |          | -         |        |                                        | 1.10                                                              |                  |

- 3. If there is no Contacts Record for them, then make a Contact record.
  - a) Go to the **Enquiry, Contacts** report
  - b) Click the 'New Contact' header link, which opens the new Contact Form.

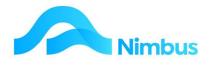

| Shortname Test        | Name Test               | Salutation              |
|-----------------------|-------------------------|-------------------------|
| ddress Details CRM De | etails                  |                         |
|                       | Mailing Address Details | Courier Address Details |
| PO Box / Street       | PO Box 123 X            | Street 111 Main Road    |
| Suburb                |                         |                         |
| Town / City           | Wellington              | Delivery Notes          |
| Post Code             |                         | ^                       |
| State                 |                         |                         |
| Country               |                         |                         |
|                       | Other Contact Details   |                         |
| Phone                 | CellPho                 | one                     |
| Fax                   |                         | New Doc                 |
| E-mail Address        |                         |                         |
| Web Address           |                         | View Docs               |
| Social Media          |                         |                         |
|                       |                         |                         |

c) Fill in the details on this form and click on the **OK** button.

| Field                                         | Explanation                                                                                                    |
|-----------------------------------------------|----------------------------------------------------------------------------------------------------|
| Short Name                                    | This is a unique value, different to every other Contact. It is up to 12 Characters long and should not have any spaces. |
|                                               | Usually use up to 8 Characters of the Surname, then Initials, finally a number if necessary.                             |
| Name                                          | This is shown on Invoices, Statements, and so on.                                                                        |
| PO Box / Street;<br>Suburb; City;<br>PostCode | Critical, as , Purchase Orders, Remittance Advices, Invoices and Statements etc. are sent to this address.               |
| Street                                        | Critical, is the physical address.                                                                                       |

- d) Refresh the Contacts Page, so that your Contact now shows up.
- 4. When Contact details have been set up you can set up the creditor.
  - a) Filter to the contact that is to be set up as a Creditor
  - b) Click on 'New' in the Edit Creditor column.

If 'C' is displayed in this column for this contact, the contact has already been set up as a Creditor and their Shortname will be displayed in the **Supplier** column. Clicking on the 'C' opens the Creditor form. The form will display the details held in the database for this Creditor, which can be edited.

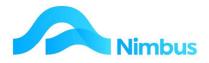

Contacts: Search addresses. Drill to Client, Supplier or relationship data. Filter: No Filter - 102 records match

| Run Report |                         |                   |               |             |          |            |     |        |                   |                |                 |            |           |          |                 |
|------------|-------------------------|-------------------|---------------|-------------|----------|------------|-----|--------|-------------------|----------------|-----------------|------------|-----------|----------|-----------------|
| Shortname  | Name                    | Street            | Suburb        | City        | Client   | New<br>Job | SLA | Closed | Phone             | Edit<br>Debtor | New<br>Prospect | New<br>POS | New<br>SO | Supplier | Edit<br>Credito |
| A1 Con     | A1 Concrete Pumping Ltd | 128 Main Rd       | Stoke         | Nelson      |          |            |     | 0      | 5443199           | New            | Р               |            |           | A1 Con   | С               |
| Adam       | Adam Langbridge         | 56 Mount St       |               | Nelson      | Adam     | J          |     | 0      |                   | D              | р               | S          | I         |          | New             |
| ADCInt     | ADC International       | 1327 Broadway     |               | New York    | ADCInt   | J          |     | 0      |                   | D              | р               | S          | I         |          | New             |
| Andria     | Andria                  | No Street Address |               |             |          |            |     | 0      |                   | New            | р               |            |           |          | New             |
| APrakash   | Amit Prakash            | No Street Address |               |             |          | -          | (k  | 0      |                   | New            | р               |            | 1         | 2        | New             |
| AutoElec   | Automotive Electrical   | 25 Tay Street     | SunnySide     | Nelson 7020 | AutoElec | J          | -   | 0      | +64 (03) 208 1508 | D              | р               | S          | I         |          | New             |
| Baily      | Baily & Sons Ltd        | 56 Long St        | Stoke         | Gore        | Baily    | J          |     | 0      | +64 (03) 208 1381 | D              | р               | S          | I         |          | New             |
| Baily      | Baily & Sons Ltd        | 56 Long St        | Stoke         | Gore        | Captcook | J          |     | 0      | +64 (03) 208 1381 | D              | р               | S          | I         |          | New             |
| Baldrick   | Baldrick Plumbers       | 29 Manners Street | Browns Bay    | Auckland    | Baldrick | J          |     | 0      | +64 (09) 215 7351 | D              | р               | S          | I         |          | New             |
| ang        | Janene Bang             | No Street Address |               |             |          |            | 1   | 0      |                   | New            | р               |            |           |          | New             |
| Bartlett   | GB Bartlett & Co Ltd    | 27 Horse Road     |               | Marlborough | Bartlett | J          | 1   | 0      | +64 (03) 208 2777 | D              | р               | S          | I         |          | New             |
| Benzi      | Benzi Knees Pickup Serv | 453 Main Street   | Highland Park | Auckland    | Benzi    | J          |     | 0      | +64 (09) 208 1254 | D              | р               | S          | I         |          | New             |

5. This opens the Creditor form. Because contact details exist in the database, the **Contact Details** tab is filled out with this information; see screenshot below. Known information is also passed into the **Contact** and **Name** fields (in the header) and into the **Creditor Index** field on the **Creditor Details** tab; See screenshot further below.

| ontact | Vector         | M Name Vector             |                                                                                                    | Branch                  |       | Form Header |
|--------|----------------|---------------------------|----------------------------------------------------------------------------------------------------|-------------------------|-------|-------------|
|        | Creditor Det   | Contac                    | ct Details                                                                                                    | Emailing Documents      |       |             |
|        | Salutation     |                           |                                                                                                    |                         |       |             |
| (      |                | Mailing Address Details   | $ \  ( \  \  ) \  ( \  \  ) \  ( \  \  ) \  ( \  \  ) \  ( \  \  ) \  ( \  \  ) \  ( \  \  ) \  ( \  \  ) \  ( \  \  ) \  ( \  \  ) \  ( \  \  ) \  ( \  \  ) \  ( \  \  ) \  ( \  \  ) \  ( \  \  ) \  ( \  \  ) \  ( \  \  ) \  ( \  \  ) \  ( \  \  ) \  ( \  \  ) \  ( \  \  ) \  ( \  \  ) \  ( \  \  ) \  ( \  \  ) \  ( \  \  ) \  ( \  \  ) \  ( \  \  ) \  ( \  \  ) \  ( \  \  ) \  ( \  \  ) \  ( \  \  ) \  ( \  \  ) \  ( \  \  ) \  ( \  \  ) \  ( \  \  ) \  ( \  \  ) \  ( \  \  ) \  ( \  \  ) \  ( \  \  ) \  ( \  \  ) \  ( \  \  ) \  ( \  \  ) \  ( \  \  ) \  ( \  \  ) \  ( \  \  ) \  ( \  \  ) \  ( \  \  ) \  ( \  \  ) \  ( \  \  ) \  ( \  \  ) \  ( \  \  ) \  ( \  \  ) \  ( \  \  ) \  ( \  \  ) \  ( \  \  ) \  ( \  \  ) \  ( \  \  ) \  ( \  \  ) \  ( \  \  ) \  ( \  \  ) \  ( \  \  ) \  ( \  \  ) \  ( \  \  ) \  ( \  \  ) \  ( \  \  ) \  ( \  \  ) \  ( \  \  ) \  ( \  \  ) \  ( \  \  ) \  ( \  \  ) \  ( \  \  ) \  ( \  \ ) \  ( \  \ ) \  ( \  \ ) \  ( \  \ ) \  ( \  \ ) \  ( \  \ ) \  ( \  \ ) \  ( \  \ ) \  ( \  \ ) \  ( \  \ ) \  ( \  \ ) \  ( \  \ ) \  ( \  \ ) \  ( \  \ ) \  ( \  \ ) \  ( \  \ ) \  ( \  \ ) \  ( \  \ ) \  ( \  \ ) \  ( \  \ ) \  ( \  \ ) \  ( \  \ ) \  ( \  \ ) \  ) \  ( \  \ ) \  ( \  \ ) \  ( \  \ ) \  ) \  ( \  \ ) \  ( \  \ ) \  ) \  ( \  \ ) \  ( \  \ ) \  ) \  ( \  \ ) \  ) \  ( \  \ ) \  ( \  \ ) \  ) \  ( \  \ ) \  ) \  ( \  \ ) \  ) \  ( \  \ ) \  ) \  ( \  \ ) \  ) \  ( \  \ ) \  ( \  \ ) \  ) \  ( \  \ ) \  ) \  ( \  \ ) \  ) \  ( \ \ ) \  ) \  ( \ \ ) \  ) \  ( \  \ ) \  ) \  ( \ \ ) \  ) \  ( \ \ ) \  ) \  ( \ \ ) \  ) \  ( \ \ ) \  ) \  ( \ ) \  ) \  ) \  ( \ ) \  ) \  ( \ ) \  ) \  ( \ ) \  ) \  ) \  ) \  ) \  ) \  ) \  ) \  ) \  ) \  ) \  ) \  ) \  ) \  ) \  ) \  ) \  ) \  ) \  ) \  ) \  ) \  ) \  ) \  ) \  ) \  ) \  ) \  ) \  ) \  ) \  ) \  ) \  ) \  ) \  ) \  ) \  ) \  ) \  ) \  ) \  ) \  ) \  ) \  ) \  ) \  ) \  ) \  ) \  ) \  ) \  ) \  ) \  ) \  ) \  ) \  ) \  ) \  ) \  ) \  ) \  ) \  ) \  ) \  ) \  ) \  ) \  ) \  ) \  ) \  ) \  ) \  ) \  ) \  ) \  ) \  ) \  ) \  ) \  )$ | Courier Address Details |       |             |
|        |                | PO Box 123 Auckland       | Street                                                                                                    | 5-25 Shakespare Drive   |       |             |
|        | Suburb<br>City | Aucland                   | Notes                                                                                                    | ^                       |       |             |
|        | Post Code      |                           | -                                                                                                    |                         |       |             |
|        | State          |                           |                                                                                                    |                         |       |             |
|        | Country        | 1                         | Л.                                                                                                    |                         |       |             |
| -      | »              |                           |                                                                                                    |                         | -<br> |             |
| P      | hone 312312312 |                           |                                                                                                    |                         | £1.   |             |
| F      | ax 123123123   | E-mail<br>Web Vector.CoNZ |                                                                                                    |                         |       |             |
|        |                |                           |                                                                                                    |                         |       |             |
|        |                |                           |                                                                                                    | Documents               |       |             |

Note that there are three tabs on this form.

6. To create a new Creditor, the **Creditor Details** tab will need to be completed. Click on this tab.

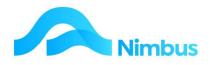

| Creditor Index CI                                   | Well                                         |            | Payment Terms |               |       | ~     |
|-----------------------------------------------------|----------------------------------------------|------------|---------------|---------------|-------|-------|
|                                                     |                                              |            |               |               |       |       |
| Creditor Group                                      | upplier                                      | <i>8</i> 8 | Currency      |               |       | ~     |
| Creditor Contact                                    |                                              |            | Direct Credit | Payment Detai | ile   |       |
| Creditor Warning                                    |                                              |            |               | -             |       |       |
|                                                     |                                              |            | Pay by Direct | Credit        |       |       |
| Creditor Notes                                      |                                              |            | BankBranch    | 432932        |       |       |
|                                                     |                                              |            | Account       | 90809890      |       |       |
|                                                     |                                              |            | Suffix        | 00            |       |       |
| GST Number                                          |                                              |            | Particulars   |               |       |       |
| GST Exempt                                          | )                                            |            | Code          |               |       |       |
| Allow Duplicate Ref                                 | erence Numbers                               |            | Reference     | 789020        |       |       |
|                                                     | uplicates, warn or ban per the PO or 0       | Creditor   |               |               |       |       |
| Ticked - Allow duplicate<br>Transaction Type settir | es irrespective of the PO or Creditor<br>ng. |            |               |               |       |       |
|                                                     |                                              |            |               |               | Close | ed De |

7. Complete the fields as required. Fields are explained below.

| Field                                | Explanation                                                                                                    |
|--------------------------------------|----------------------------------------------------------------------------------------------------|
| Creditor Index                       | Nimbus will already have filled it in from the Contacts Short Name.                                                                                                    |
| Creditor Group                       | Use this field to enter the Creditor Group you want this Creditor<br>to belong to. Compulsory field. Click on the search button to<br>bring up the list of Creditor Groups. Select the Creditor Group to<br>return to the Creditor form. Nimbus uses this information when<br>reporting by Creditor Group or to generate payments for specific<br>groups at a time. |
| Creditor Contact                     | This is the name of the person who is your main contact in the organisation.                                                                                                    |
| Creditor Warning                     | Use this field for any information you want everyone to see when this Creditor Account is used to process a transaction.                                                                                                    |
| Creditor Notes                       | Use this field for any detailed notes you want to record about this Creditor.                                                                                                    |
| Allow Duplicate<br>Reference Numbers | Nimbus checks to see that the same invoice is not used more<br>than once for a creditor. Tick this box if you wish to allow<br>duplicates (depending on a setting in the Posting setup.                                                                                                    |
| Payment Terms                        | Credit facilities are subject to terms of trade. Use this field to<br>enter the payment terms for this Creditor, i.e. payable by the 20 <sup>th</sup><br>of next month.<br>A lookup is available if required.                                                                                                    |

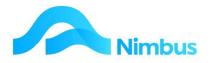

| Currency                         | Leave blank if NZD, otherwise use the drop down list to choose the appropriate currency.                                                                                                    |
|----------------------------------|----------------------------------------------------------------------------------------------------|
| Pay by Direct Credit             | If the Creditor is to be paid by the electronic transfer of funds into their bank account, tick this box. It defaults to this.                                                                                                    |
| Bank Branch<br>Account<br>Suffix | If the Creditor is to be paid by the electronic transfer of funds,<br>use these fields to enter the Creditor's bank account details.<br>Enter the Bank and Branch numbers in the <b>Bank Branch</b> field (i.e.<br>060958), the bank account number in the <b>Account</b> field (i.e.<br>0055237) and the account suffix number in the <b>Suffix</b> field (i.e.<br>000). |
| Particulars<br>Code<br>Reference | Use these fields to enter any information that is to appear on the Creditor's bank statement when they are paid by electronic transfer of funds. These are alpha-numeric fields.                                                                                                    |
| Closed                           | Discontinued. Tick if your organisation will not be purchasing from this Creditor in the future. (Never delete a Creditor; mark them as discontinued instead.)                                                                                                    |

If your creditors belong to a particular branch of your firm, select the branch this Creditor will be assigned to from the drop- down list held in the **Branch** field (located in the form header).

- 8. Click on the **Contact Details** tab. Check details listed here and edit if required.
- 9. Click on the **Emailing Documents** tab. Three email addresses can be held so that Purchases Orders and Remittance Advices can be automatically converted to a PDF file and sent by email if your site is set up for this. When set up, Creditors with Email addresses in the appropriate Emailing Documents fields will receive emailed documents. Those without will be printed for mailing. Enter the email addresses even if your site is not using emailing, so that they are there when you decide to start using this function.
- 10. Click the **Apply** button to save the details now held in the fields in the Creditor form. Note that when you use the **Apply** button, all entries are saved but the creditor form will not close. If you use the **OK** button, all entries are saved, and the creditor form closes at the same time.

## **Dealing With The Creditor Process**

### **Creditor Invoices**

In Nimbus, most creditor transactions are entered through **Purchase Orders**. Items required for Jobs and/or Stock are ordered, received and priced using the **Purchase Order** application. When the Creditors Invoice is received, this is also entered through the **Purchase Order** application. Nimbus makes it easy to find the relevant Purchase Order and the Creditors Invoice can be entered from there. Once the Creditors Invoice has been entered, the record moves into the **Pay Creditors** application.

To enter a Creditors Invoice for an existing Purchase Order that orders for a Job and/or for the Store:

11. From the **Creditors** menu, click on the **PO Invoices** menu item. This action opens a report listing all Purchase Orders at the 'ordered', 'received' and/or 'priced' status, i.e. all Purchase Orders for which a Creditors Invoice has not yet been received.

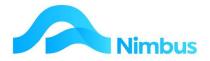

- 12. It is highly likely that the Creditors Invoice received will show the Purchase Order number. Enter this number into the **PO No** filter and then press **Enter**. (If the Purchase Order number is not known, use the other filter fields to find the Purchase Order required.)
- 13. To enter the Creditors Invoice, click on the order number in the **PO No** column, as shown below.

|       | Filter - 8 re | Invoices agains<br>cords match | t Purchase ( | Orders.  |               |         |          |         |                  |        |          |                                                                                                    |             | Client Repo<br>Direct Inv<br>Direct Ove |
|-------|---------------|--------------------------------|--------------|----------|---------------|---------|----------|---------|------------------|--------|----------|----------------------------------------------------------------------------------------------------|-------------|-----------------------------------------|
| ranch | PO No ↓       | Creditor                       | Туре         | Status   | Ordered<br>By | Ordered | Received | Priced  | Priced<br>Amount | Job No | Code     | Item Description                                                                                                 | Stock Group |                                         |
|       | 2082          |                                |              |          |               |         |          |         |                  |        |          |                                                                                                    |             |                                         |
| N     | a start       | RoadingS                       | JobOrd       | Ordered  | Brian.Po      | 5       | 0        | \$0.00  | \$0.00           |        | 1255298  | 50 x 25 mm Rad Dressing DR MS H                                                                                  | Stock       |                                         |
|       | 2068          | PlacemakersN                   | JobOrd       | Priced   | Brian         | 30      | 30       | \$1.64  | \$49.20          | 1038   | 2291789  | Rimu BOL18 x 10mm Bolection Moul                                                                                 | Stock       |                                         |
|       | 2065          | ElecDepot                      | 3obOrd       | Received | Brian         | 2       | 2        | \$0.00  | \$0.00           | 1047   | PDL19G   | 19G LIGHT FITTING ACC, PDL                                                                                       | Stock       |                                         |
|       | 2064          | PlumbWorld                     | JobOrd       | Ordered  | Brian         | 1       | 0        | \$0.00  | \$0.00           | 1048   | FM1B'C   | Dorf Flickmixer 1 Basin Mixer/CO                                                                                 | Stock       |                                         |
|       |               | ElecDepot                      | JobOrd       | Priced   | Brian         | 1       | 1        | \$44.00 | \$44.00          | 1038   | PDL16G   | 16G LIGHT FITTING ACC. PDL                                                                                       | Stock       |                                         |
|       | 2038          | NCC                            | OHOrd        | Ordered  | Wayne         | 1       | 0        | \$0.00  | \$0.00           |        | OH       | Rubbish bags                                                                                                    | ОН          |                                         |
|       | 2024          | ElecDepot                      | 3obOrd       | Priced   | Brian         | 10      | 10       | \$5.50  | \$55.00          | FDC-4  | 20618352 | CABLE WELD 16 SQMM 513/0.2MM E P                                                                                 | Stock       |                                         |
|       | 2017          | Johnson                        | JobOrd       | Ordered  | Brian.Po      | 20000   | 0        | \$0.00  | \$0.00           | WKE-3  | SUB      | Roof Cladding Contract                                                                                           | Outwork     |                                         |
|       |               |                                |              |          |               |         |          |         | \$148.20         |        |          | and the second second second second second second second second second second second second second second second |             |                                         |

This opens a Purchase Orders form.

| Nimbus Purchase Orders - Optimum 03 - [Invoice Jo<br>Eile Edit View Insert Iools Window Hel<br>C C III VIEW Insert Iools Window Hel |                                                                                   |                         |          |                                    |                                                        |                     |          |        |      |           | - 5 |
|----------------------------------------------------------------------------------------------------|-----------------------------------------------------------------------------------|-------------------------|----------|------------------------------------|--------------------------------------------------------|---------------------|----------|--------|------|-----------|-----|
| Supplier PlacemakersN<br>PO Terms<br>Notes<br>Job Detail 1038 Wash room Plumbing                                                    | Order No. 2068<br>Status Ordered<br>Order Date 27-Feb-2012<br>PricedDate AutoElec | 3                       |          | Supplier<br>Phone<br>Fax<br>E-mail | Supplier D<br>Placemaken<br>+64 (03) 24<br>+64 (03) 25 | s Nelson<br>45 1523 |          |        |      |           |     |
| Inv Date Invoit                                                                                                    | ce Text                                                                           |                         | 100      | (<br>nvoice Total  <br>SST Amount  | Calculated<br>0.1<br>0.1                               |                     | Supplier |        |      |           |     |
| Status Job No Code<br>Enter A to Invoice ALL->                                                                                      | Description                                                                       | Ordered<br>1 copy all-> | Received | BackOrder                          | ExpCost<br>1 copy all->                                | ActualCost          | Rise     | JobQty | Mkup | Job Price | Ŀ   |
|                                                                                                    | BOL18 x 10mm Bolection Moul                                                       |                         | 0.00     | *                                  | 1.64                                                   |                     | -100%    | 30.00  | 25%  | 0.00      | _   |

- 1. Enter the date of the Creditors Invoice in the **Inv Date** field. Press **Tab** to follow tab order.
- 2. Enter the Creditors Invoice number in the Inv Ref field. Press Tab.
- 3. Enter the invoice details in the grid, as follows:
  - a) The Ordered column displays the number of items that were ordered and the Received column displays the number of items that have been delivered. The amount in each Received field is completed as the goods arrive. Check that the number in this field is not greater than the number being invoiced. Press Tab.
  - b) The Expect Cost column displays the expected cost price per unit. Enter the actual cost price per unit in the Actual Cost column. Note that a cost price may or may not have already been entered in the Actual Cost field. If an actual cost price per unit has already been entered, it should be the same as the cost price per unit given on the Creditors Invoice. If not, adjust the actual cost by entering the cost price per unit as given on the Creditors Invoice. (If the difference is great, check this out before entering anything in the Actual Cost field.) Press Tab.

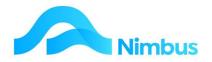

c) Enter a 'Y' in the **Invoice** field. A 'Y' in this field indicates that 'yes' an invoice for the line item has arrived. Press **Tab**. Now that an invoice has been entered, Nimbus calculates the invoice total based on the entries held in the **Received** and **Actual Cost** fields. The calculations are entered in the **Invoice Total Calculated** and **GST Amount Calculated** fields in the header, as shown below.

| Supplier PlacemakersN<br>PO Terms<br>Notes<br>Job Detail 1038 Wash room Plum<br>Inv Date 21-Mar-2013 | Order No. 2068<br>Status Ordered<br>Order Date 27-Feb-2013<br>PricedDate 21-Feb-2013<br>Dhing AutoElec<br>Invoice Text | Suppl<br>Phone<br>Fax<br>E-mai | e +64 (03) 245 1523<br>+64 (03) 252 1523<br>+64 (03) 252 1523<br>tal Calculated F<br>49.20 | rom Supplier<br>49.20 | ] |  |
|----------------------------------------------------------------------------------------------------|----------------------------------------------------------------------------------------------------|--------------------------------|--------------------------------------------------------------------------------------------|-----------------------|---|--|
| Inv Ref 123456<br>Pay/Hold Pay                                                                       |                                                                                                    | GST Amo                        | unt 7.38                                                                                   | 7.38                  |   |  |

- a) Check the calculated amounts against the Supplier amounts on the Invoice. Occasionally the Supplier amount is different from the calculated amount; this is due to rounding. Where the amount differs, Nimbus will use the Supplier amounts so that the **Pay Creditors** application will pay the exact amount owing. This means that if the difference is great, it should be investigated. Note that any differences are posted to a rounding account in the General Ledger.
- b) Check the pay status. If required, use the drop-down list in the **Pay/Hold** field to change the status.
- c) Enter any notes about the line item in the **Notes** field in the grid. Alternatively, use the **Invoice Text** field in the header.
- 4. If the Total on the Creditors Invoice differs from the totals Calculated in the Purchase Order header:
  - a) Enter the GST exclusive total amount in the **Invoice Total From Supplier** field. Press **Tab.**
  - b) Enter the GST amount in the GST Amount From Supplier field. Press Tab.

|               | Calculated | From Supplier |
|---------------|------------|---------------|
| Invoice Total | 50.00      | 50.01         |
| GST Amount    | 7.50       | 7.45          |
| GST Inc Total | 57.50      |               |

- c) This will then post a small adjustment as necessary.
- 5. Using the toolbar in the form header (shown below), click the **Save** button to save the record and close the Purchase Order form. Alternatively click on the OK button. This action also returns you to the **PO Invoice** report.

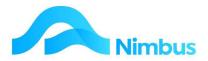

| ile <u>Edit</u> View Insert <u>T</u> ools <u>W</u> indow<br>ਡ <b>□ □ ×   + ×</b> | Help      |             |          |                    |
|----------------------------------------------------------------------------------|-----------|-------------|----------|--------------------|
| Supplier PlacemakersN                                                            | Order No. | 2068        |          | Supplier Details   |
| PO Terms                                                                         | Status    | Ordered     | Supplier | Placemakers Nelson |
| lotes                                                                            |           | 27-Feb-2013 | Phone    | +64 (03) 245 1523  |
|                                                                                  |           | 21-Mar-2013 | Fax      | +64 (03) 252 1523  |
| Job Detail 1038 Wash room Plumbing                                               | 1         | AutoElec    | E-mail   |                    |

6. Refresh the **PO Invoice** report. Because this report only lists Purchase Orders that have not reached the 'invoiced' status, the Purchased Order that has reached the 'invoiced' status is removed.

## **Overhead Expenditure**

The Purchase Order application is most often used for ordering items for Jobs and/or Stock, however it can also be used to order overhead items, i.e. coffee/tea, furniture, cleaning products, assets etc. When the Creditors Invoice arrives for this type of expenditure, the process is the same as for any other PO, but the form for entering the Creditors Invoice into the system is a little different.

To enter a Creditors Invoice for an existing Purchase Order that orders an overhead item:

- 1. From the **Creditors** menu, click on the **PO Invoices** menu item. This action opens a report listing all Purchase Orders at the 'ordered', 'received' and/or 'priced' status, i.e. all Purchase Orders for which a Creditors Invoice has not yet been received.
- 2. It is highly likely that the Creditors Invoice received will record the Purchase Order number. Enter this number into the **PO No** filter and then press **Enter**. (If the Purchase Order number is not known, enter 'OHOrd' in the **Type** filter and then press **Enter**. The 'OHOrd' type displays a list of all Purchase Orders that order overhead items. If the list is large, use other filter fields to find the Purchase Order required.)
- 3. To enter the Creditors Invoice, click on the order number in the **PO No** column, as shown below.

| Nimbus                                     |        | Ca              | ontacts  |                            | In/Out  |         |         | My Sched | ule    | Ę      | leset  |      |                  | timum 03                                                                        |
|--------------------------------------------|--------|-----------------|----------|----------------------------|---------|---------|---------|----------|--------|--------|--------|------|------------------|---------------------------------------------------------------------------------|
| <ul><li>Enquiry</li><li>Prospect</li></ul> |        | ce: For posting |          | inst Purchase<br>rds match | Orders. |         |         |          |        |        |        |      |                  | Internal Report 🖼<br>Client Report 🖼 🛋<br>Direct Invoice<br>Direct Overhead Inv |
| JobFlow                                    | Branch | PO No J         | Creditor | Туре                       | Status  | Ordered | Ordered | Received | Priced | Priced | Job No | Code | Item Description | Stock Group                                                                     |
| Tasks                                      |        |                 |          | oh                         |         |         |         |          |        | Anount |        |      |                  |                                                                                 |
| > Schedule                                 |        | 2038            | NCC      | OHOrd                      | Ordered | Wayne   | 1       | 0        | \$0.00 | \$0.00 | ele -  | ОН   | Rubbish bags     | ОН                                                                              |

This opens a special form for Overhead orders.

| Supplier NCC PO Terms AsPriced Notes GL Account | Order No.<br>Status<br>Order Date<br>PricedDate | 2038<br>Ordered<br>28-Mar-2013 | Supplier<br>Phone<br>Fax<br>E-mail | Supplier Details     | ().     |         |  |
|-------------------------------------------------|-------------------------------------------------|--------------------------------|------------------------------------|----------------------|---------|---------|--|
| Inv Date Inv Ref Pay/Hold Pay                   | Invoice Text                                    |                                | Invoice Total<br>GST Amount        | Calculated 0.00 0.00 | From Si | upplier |  |

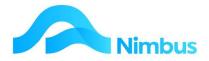

- 4. Enter the date of the Creditors Invoice in the **Inv Date** field. Press **Tab** to follow tab order.
- 5. Enter the Creditors Invoice number in the Inv Ref field. Press Tab.
- 6. Enter the invoice details in the grid, as follows:
  - a) The **Expect Cost** column displays the expected cost price. Enter the actual cost price from the **Creditors Invoice** in the **Actual Cost** column. Press **Tab**.
  - b) When the actual cost is entered, a 'Y' is automatically entered in the **Invoice** field. A 'Y' in this field indicates that 'yes' an invoice for the line item has arrived.
  - c) Check that the GL account to be charged with this purchase cost has been entered. If not, enter the GL account -a lookup is available.
  - d) Now that an invoice has been entered, Nimbus calculates the invoice total based on the entries held in the **Received** and **Actual Cost** fields. The calculations are entered in the **Invoice Total Calculated** and **GST Amount Calculated** fields in the header.

| Eile Edit View Insert Iools Wind<br>) 🗃 🔛 🔛 🗙 🕂 🛨 🗙    |              |         |                                               |   |                                    |                             |        |          |  |
|--------------------------------------------------------|--------------|---------|-----------------------------------------------|---|------------------------------------|-----------------------------|--------|----------|--|
| Supplier NCC PO Terms AsPriced Notes SL Account 1516   | Sta<br>Ord   | er Date | 2038<br>Ordered<br>28-Mar-2013<br>21-Mar-2013 | É | Supplier<br>Phone<br>Fax<br>E-mail | Supplier Details            | 30     |          |  |
| Inv Date 21-Mar-2013<br>Inv Ref 233245<br>Pay/Hold Pay | Invoice Text |         |                                               |   | Invoice Total<br>GST Amount        | Calculated<br>32.00<br>4.80 | From S | Supplier |  |

- e) Check the calculated amounts against the Supplier amounts on the invoice. Occasionally the Supplier amount is different from the calculated amount; this is due to rounding. Where the amount differs, Nimbus will use the Supplier amounts so that the **Pay Creditors** application will pay the exact amount owing. This means that if the difference is great, it should be investigated. Note that any differences are posted to a rounding account in the General Ledger.
- f) Check the pay status. If required, use the drop-down list in the **Pay/Hold** field to change the status. For example, if the difference between the Supplier amount and the calculated amount is great, change the status to 'freeze' while this is being investigated.
- g) Enter any notes about the line item in the **Notes** field in the grid. Alternatively, use the **Invoice Text** field in the header.
- 7. Enter the total amounts printed on the Creditors Invoice, as follows:
  - a) Enter the GST exclusive total amount in the **Invoice Total From** Supplier field. Press **Tab**.
  - b) Enter the GST amount in the GST Amount From Supplier field. Press Tab.

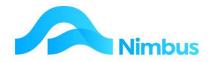

- 8. Using the toolbar in the form header, click the **Save** button to save the record and close the Purchase Order form. Alternatively click on the OK button. This action also returns you to the **PO Invoice** report.
- 9. Refresh the **PO Invoice** report. Because this report only lists Purchase Orders that have not reached the 'invoiced' status, the Purchased Order that has reached the 'invoiced' status is removed.

## **Paying Creditors**

In Nimbus, creditor payments are set up so that a batch of amounts payable can be processed at the same time, however individual amounts payable can also be processed. In addition, the **Pay Creditors** application can also be used to set the amount payable where progress payments are to be made.

Creditor payments can be processed in Nimbus at any time although it is common to process creditor payments once a month for payment on the 20<sup>th</sup> of the month.

#### **Direct Credit Payments**

The setup for a Creditor that is to be paid by direct credit is shown below, i.e. the **Pay by Direct Credit** field in the Creditor form has been ticked and the bank account details have been entered for the Creditor. For one-off cheque payments, simply un-tick the **Pay by Direct Credit** field to put the Creditor in the list for the next cheque run.

| 9                       |                                                               | Creditors - | NimbusOptimum6 | 07 - Edit - Internet E | xplorer                             | - 🗆 🗙 |
|-------------------------|---------------------------------------------------------------|-------------|----------------|------------------------|-------------------------------------|-------|
| Contact PlumbWorld      | #B                                                            | Name        | Plumbing World |                        | Branch                              |       |
| Creditor Details Cont   | tact Details Ema                                              | iling Docum | ents           |                        |                                     |       |
| Creditor Index          | PlumbWorld                                                    |             | <b>A</b>       | Payment Terms          | Std 30 Days                         |       |
| Creditor Contact        |                                                               |             |                | Currency               |                                     |       |
| Creditor Warning        |                                                               |             | $\hat{}$       |                        | Payment Details                     |       |
| Creditor Notes          |                                                               |             | $\hat{}$       | Account                | Credit<br>010705<br>23456789<br>000 |       |
| Transaction Type sett   | duplicates, warn or ban<br>ing.<br>ites irrespective of the I |             | Creditor       | Particulars<br>Code    |                                     |       |
| Mobile Lookup<br>Closed |                                                               |             |                | Reference              | 46721Global                         |       |
| New                     | Сору                                                          |             |                |                        | OK Cancel Ap                        | pply  |

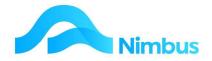

#### **Pay Status**

Pay status options are used when an amount owed is not to be paid for one reason or another.

The pay status options are:

| Рау    | This pay status allows the Creditors Invoice to be paid in full.                                                                                                    |
|--------|----------------------------------------------------------------------------------------------------|
| Hold   | This pay status holds the Creditors Invoice from payment for this payment run only.<br>This means that after the payment run has been processed, Nimbus automatically<br>changes the pay status back to <b>Pay</b> so that the Creditors Invoice is ready for payment<br>in the next payment run. |
| Freeze | This pay status holds the Creditors Invoice from payment until further notice. This means that a payment for this Creditors Invoice will not proceed until the status is deliberately changed.                                                                                                    |

When Nimbus calculates the amount payable, an adjustment is automatically made for all Creditor Invoices marked 'Hold' or 'Freeze". For example, if the total amount owing is \$3,000 but one invoice for \$1,000 is marked 'Hold' and another invoice for \$500 is marked 'Freeze', Nimbus will calculate an amount of \$1,500 to be paid to this Creditor in the next payment run.

Before a payment run is processed, always check the pay status first and make any adjustments necessary. For instance, if the organisation is cash-poor this month, the 'Hold' pay status will need to be applied to some Creditors so that payment does not exceed available cash.

Checking the pay status is most easily done using a report, however it can also be done after the initial payment amount has been calculated in the **Pay Creditors** application.

To use the **Supplier Account** report to check the pay status for outstanding Creditor Invoices:

1. From the Creditor menu, click on the Payable menu item. This action opens the Creditors Trial Balance showing all amounts owing.

|        | TB Summary: Accou<br>Filter - 12 records |               |               |          |            |              |               |        |              |             |        |
|--------|------------------------------------------|---------------|---------------|----------|------------|--------------|---------------|--------|--------------|-------------|--------|
| iranch | Creditor                                 | Overdue 2 mth | Overdue 1 mth | Due 20th | This Month | DueTotal     | Account Total | Future | LastPayment  | LastPayDate | Terms  |
|        | æ                                        | 5             |               |          |            |              | 1<br>         |        |              |             |        |
|        | Blight                                   | -\$287.50     |               |          | 1          | -\$287.50    | -\$287.50     |        |              |             |        |
|        | Carters                                  | -\$12,379.53  |               |          |            | -\$12,379.53 | -\$12,379.53  |        | \$41,591.79  | 26/01/2015  | 60Day: |
|        | ElecDepot                                | -\$333.76     |               |          |            | -\$333.76    | -\$333.76     |        | \$752.68     | 26/01/2015  |        |
|        | Fletcher                                 | -\$5,478.20   |               |          |            | -\$5,478.20  | -\$5,478.20   |        | \$30,802.54  | 26/01/2015  |        |
|        | HirePool                                 | -\$1,035.00   |               |          |            | -\$1,035.00  | -\$1,035.00   |        |              |             |        |
|        | Johnson                                  | -\$6,290.50   |               |          |            | -\$6,290.50  | -\$6,290.50   |        | \$142,427.50 | 21/11/2014  |        |
|        | Jones                                    | -\$5,607.40   |               |          |            | -\$5,607.40  | -\$5,607.40   |        | \$86,207.29  | 26/01/2015  |        |
|        | KellyS                                   | -\$5,002.50   |               |          |            | -\$5,002.50  | -\$5,002.50   |        | \$31,050.00  | 26/01/2015  |        |
|        | MasterT                                  | -\$6,359.50   |               |          |            | -\$6,359.50  | -\$6,359.50   |        |              |             |        |
|        | MicoNelson                               | -\$1,541.00   |               |          |            | -\$1,541.00  | -\$1,541.00   |        | \$3,841.00   | 21/11/2014  |        |
|        | PlacemakersN                             | -\$67.62      |               |          |            | -\$67.62     | -\$67.62      |        | \$3,997.61   | 26/01/2015  |        |
|        | PlumbWorld                               | -\$563.16     |               |          |            | -\$563.16    | -\$563.16     |        | \$428.95     | 26/01/2015  |        |
|        |                                          | -\$44,945.67  | \$0.00        | \$0.0    | \$0.0      | -\$44,945.67 | -\$44,945.67  | \$0.00 |              |             |        |

2. For an amount owing that needs the pay status adjusted, click on the name of the Creditor. This action opens the **Supplier Account** report, as shown below.

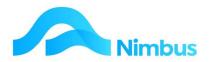

| Run Rep | ort         |            |          |                                                                                                    |            |          | _   |              |           |           |         |              |              |        |        |          |
|---------|-------------|------------|----------|----------------------------------------------------------------------------------------------------|------------|----------|-----|--------------|-----------|-----------|---------|--------------|--------------|--------|--------|----------|
| Branch  | Creditor    | Ref No     | Ledger   | Trans Type                                                                                                    | Trans Date | Due Date | Pay | hree Month   | Two Month | One Month | Current | DueTotal     | Balance      | Future | In Use | Text     |
|         | ='Carters'  | <i>F</i> 8 |          |                                                                                                    |            |          |     |              |           |           |         |              |              |        |        |          |
|         | Carters     | 8888       | PO       | JobInv                                                                                                    | 22/12/2014 | set      | ok  | -\$402.50    |           |           | 1       | -\$402.50    | -\$402.50    |        | -      | 1        |
|         | Carters     | 323232     | PO       | JobInv                                                                                                    | 23/12/2014 | set      | ok  | -\$611.80    |           |           |         | -\$611.80    | -\$611.80    |        |        | 1        |
|         | Carters     | 7654       | PO       | JobInv                                                                                                    | 16/12/2014 | set      | ok  | -\$362.25    |           |           |         | -\$362.25    | -\$362.25    |        |        |          |
|         | Carters     | 7654       | PO       | JobInv                                                                                                    | 15/12/2014 | set      | ok  | -\$345.00    |           |           |         | -\$345.00    | -\$345.00    |        |        | -        |
|         | Carters     | 42324      | PO       | JobInv                                                                                                    | 28/12/2014 | set      | ok  | -\$10,583.23 |           |           |         | -\$10,583.23 | -\$10,583.23 |        |        |          |
|         | Carters     | 8888       | Creditor | Inv                                                                                                    | 20/12/2014 | set      | ok  | -\$74.75     |           |           |         | -\$74.75     | -\$74.75     |        |        | Duplicat |
|         | A STRACTORY |            |          | a the second second second second second second second second second second second second second second second |            |          |     | -\$12,379.53 | \$0.00    | \$0.00    | \$0.00  | -\$12,379.53 | -\$12,379.53 | \$0.00 |        |          |

- 3. Check the **Pay** column for the current pay status. If 'ok' has been entered in this column, the line item will be paid. To change the pay status, click in the **Pay** column on the line item that needs changing. This action opens the Creditor Transaction Editing application.
- 4. Use the drop-down list in the **Status** field (shown below) to change the pay status for each invoice that is not to be included in the next payment run.

| ile       |          |             |                |            |             |             |            |             |                                  |                                                                                  |                 |
|-----------|----------|-------------|----------------|------------|-------------|-------------|------------|-------------|----------------------------------|----------------------------------------------------------------------------------|-----------------|
| lame      | Fletc    | her Steel   |                | Creditor's | Notes       |             |            |             |                                  |                                                                                  |                 |
| Adress    | Penr     | 456 Penrose |                |            |             |             |            |             |                                  |                                                                                  |                 |
| hone      |          |             |                | Payment    | Date 21-M   | ar-2013     | Pa         | ay up to la |                                  |                                                                                  |                 |
| Reference | User Ref |             | Trans Type     | Text       | Original \$ | Previous \$ | DateDue is | count Al    | v Status                         | 1 \$                                                                             | Pay <u>A</u> ll |
| 3432      | 2016     | 06-Jan-2013 |                |            | 1,688.78    | 0.00        |            | C D         | ) <mark>Pay</mark><br>) Pay      | → 3 78                                                                           |                 |
| 45432     | 2016     | 07Jan-2013  |                |            | 9,431.90    | 0.00        |            | C D         | Pay                              | → 3 78<br>→ 3 78<br>↓ 10<br>↓ 10<br>↓ 10<br>↓ 10<br>↓ 10<br>↓ 10<br>↓ 10<br>↓ 10 | Ereeze All      |
| 1233      | 2020     | 06-Jan-2013 |                |            | 1,264.08    | 0.00        |            | C D         | ) Pay                            | 1 08                                                                             | -               |
| 13131     | 2021     | 06-Jan-2013 |                |            | 12,910.45   | 0.00        |            | C D         | ) Pay<br>) Pay<br>) Pay<br>) Pay | ) 15<br>3 25<br>1 11                                                             | Hold All        |
| 765432    | 2004     | 12-Jan-2013 |                |            | 109.25      | 0.00        |            | 0           | ) Pay                            | 3 25                                                                             |                 |
| 7543      | 2025     | 09Jan-2013  |                |            | 1,221.01    | 0.00        |            | C D         | ) Pay                            | 1                                                                                |                 |
| 6689      | 2022     | 12-Jan-2013 |                |            | 241.50      | 0.00        |            | C DI        | ) Pay                            | 1 50                                                                             |                 |
| 654       | 2028     | 20-Jan-2013 |                |            | 6,074.32    | 0.00        |            | C DI        | ) Pay                            | 1 32                                                                             |                 |
| 8765      | 2048     | 15-Feb-2013 | JobInv         |            | 10.35       | 0.00        | L.         | C DI        | ) Pay                            | 3 35                                                                             |                 |
| <         |          |             | III            |            |             |             |            | _           |                                  | ,                                                                                | <u>P</u> rint   |
| Original  | \$       | 32,951.64 T | otal Paying \$ | 32,951.64  |             |             |            |             |                                  |                                                                                  |                 |
| Previous  | \$       | 0.00        |                |            |             |             |            |             |                                  |                                                                                  |                 |
| Discounts | \$       | 0.00        |                |            |             |             |            |             |                                  |                                                                                  | <u>0</u> K      |
|           | \$       | 0.00        |                |            |             |             |            |             |                                  |                                                                                  | Cancel          |
| Held      |          |             |                |            |             |             |            |             |                                  |                                                                                  | Caricer         |

- 5. Click the **OK** button to save the record and close the Pay Creditors application. This action also returns you to the **Supplier Account** report.
- 6. Refresh the **Supplier Account** report to update any adjustments made to the pay status.
  - a) Where the 'hold' pay status has been used, 'H' will be displayed in the **Pay** column (shown below).
  - b) Where the 'freeze' pay status has been used, 'F' will be displayed in the **Pay** column (shown below).

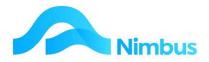

Supplier Account: Aged current account balances for creditors/suppliers. Filter: (Creditor = JARussell ) - 18 records match

| Branch | Creditor     | Ref No   | Ledger | Trans Type | Trans Date | DueDate | Pay | Three Month | Two Month | One Month   | Current | DueTotal    | Balance    |
|--------|--------------|----------|--------|------------|------------|---------|-----|-------------|-----------|-------------|---------|-------------|------------|
|        | ='JARussell' | 鸦        |        |            |            |         |     |             |           |             |         |             |            |
|        | JARussell    | 16450355 | PO     | Suppinv    | 28/02/2016 | set     | F   |             | -\$36.23  |             |         | -\$36.23    | -\$36.2    |
|        | JARussell    | 16450356 | PO     | Suppinv    | 28/02/2016 | set     | ok  |             | -\$163.42 |             |         | -\$163.42   | -\$163.4   |
|        | JARussell    | 16450357 | PO     | Suppinv    | 28/02/2016 | set     | ok  |             | -\$101.45 |             |         | -\$101.45   | -\$101.4   |
|        | JARussell    | 16450358 | PO     | Suppinv    | 29/02/2016 | set     | н   |             | -\$132.83 |             |         | -\$132.83   | -\$132.8   |
|        | JARussell    | 16450359 | PO     | Suppinv    | 29/02/2016 | set     | ok  |             | -\$18.10  |             |         | -\$18.10    | -\$18.1    |
|        | JARussell    | 16450360 | PO     | Suppinv    | 29/02/2016 | set     | н   |             | -\$42.10  |             |         | -\$42.10    | -\$42.1    |
|        | JARussell    | 16450361 | PO     | Suppinv    | 30/03/2016 | set     | ok  |             |           | -\$7.03     |         | -\$7.03     | -\$7.0     |
|        | JARussell    | 16450362 | PO     | Suppinv    | 30/03/2016 | set     | ok  |             |           | -\$449.09   |         | -\$449.09   | -\$449.0   |
|        | JARussell    | 16450363 | PO     | Suppinv    | 30/03/2016 | set     | ok  |             |           | -\$69.48    |         | -\$69.48    | -\$69.4    |
|        | JARussell    | 1113     | PO     | Suppinv    | 31/03/2016 | set     | ok  |             |           | -\$36.23    |         | -\$36.23    | -\$36.2    |
|        | JARussell    | 1114     | PO     | Suppinv    | 31/03/2016 | set     | ok  |             |           | -\$163.42   |         | -\$163.42   | -\$163.4   |
|        | JARussell    | 2035     | PO     | Suppinv    | 31/03/2016 | set     | ok  |             |           | -\$101.45   |         | -\$101.45   | -\$101.4   |
|        | JARussell    | 3056     | PO     | Suppinv    | 31/03/2016 | set     | ok  |             |           | -\$132.83   |         | -\$132.83   | -\$132.8   |
|        | JARussell    | 3059     | PO     | Suppinv    | 29/02/2016 | set     | ok  |             | -\$18.10  |             |         | -\$18.10    | -\$18.1    |
|        | JARussell    | 3060     | PO     | Suppinv    | 29/02/2016 | set     | ok  |             | -\$42.10  |             |         | -\$42.10    | -\$42.1    |
|        | JARussell    | 4050     | PO     | Suppinv    | 30/03/2016 | set     | ok  |             |           | -\$7.03     |         | -\$7.03     | -\$7.0     |
|        | JARussell    | 55555    | PO     | Suppinv    | 30/03/2016 | set     | ok  |             |           | -\$449.09   |         | -\$449.09   | -\$449.0   |
|        | JARussell    | 77777    | PO     | Suppinv    | 30/03/2016 | set     | ok  |             |           | -\$69.48    |         | -\$69.48    | -\$69.4    |
|        |              |          |        |            |            |         |     | \$0.00      | -\$554.33 | -\$1,485.13 | \$0.00  | -\$2,039.46 | -\$2,039.4 |

7. The Supplier Account report also has a column of **Due Date**. You can click on this link to enter a **Due Date** for this invoice, which is used instead of the **Transaction Date** when determining if it is in or out of a **Payment run**. Where no **Due Date** has been entered 'set' appears in the column. **On** clicking the link the following form opens.

| Nimbus Execute Pr          | rocedure - Nimbus OPTIMUM | × |
|----------------------------|---------------------------|---|
| nup_CreditorEditDueDate    |                           |   |
| Parameter Entry<br>DueDate | 31/5/2016                 |   |
| CrTransID                  | 2393                      |   |
|                            | Cancel Run                |   |

Enter the **Due Date** for the invoice and click **Run.** Refresh the **Supplier Account** report. The Due Date you entered will appear in the **Due Date** column of the report.

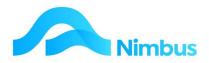

Supplier Account: Aged current account balances for creditors/suppliers. Filter: (Creditor = JARussell) - 18 records match

| ranch | Creditor     | Ref No   | Ledger | Trans Type | Trans Dat  | DueDate    | Pay | Three Month | Two Month | One Month   | Current | DueTotal    | Balance     | Future |
|-------|--------------|----------|--------|------------|------------|------------|-----|-------------|-----------|-------------|---------|-------------|-------------|--------|
|       | ='JARussell' | 5        |        |            | ]          |            |     |             |           |             |         |             |             |        |
|       | JARussell    | 16450355 | PO     | Suppinv    | 28/02/2016 | set        | F   |             | -\$36.23  |             |         | -\$36.23    | -\$36.23    |        |
|       | JARussell    | 16450356 | PO     | Suppinv    | 28/02/2016 | set        | ok  |             | -\$163.42 |             |         | -\$163.42   | -\$163.42   |        |
|       | JARussell    | 16450357 | PO     | Suppinv    | 28/02/2016 | set        | ok  |             | -\$101.45 |             |         | -\$101.45   | -\$101.45   |        |
|       | JARussell    | 16450358 | PO     | Suppinv    |            | set        | H   |             | -\$132.83 |             |         | -\$132.83   | -\$132.83   |        |
|       | JARussell    | 16450359 | PO     | Suppinv    |            | set        | ok  |             | -\$18.10  |             |         | -\$18.10    | -\$18.10    |        |
|       | JARussell    | 16450360 | PO     | Suppinv    |            | set        | н   |             | -\$42.10  |             |         | -\$42.10    | -\$42.10    |        |
|       | JARussell    | 16450361 | PO     | Suppinv    | 30/03/2016 | set        | ok  |             |           | -\$7.03     |         | -\$7.03     | -\$7.03     |        |
|       | JARussell    | 16450362 | PO     | Suppinv    |            | set        | ok  |             |           | -\$449.09   |         | -\$449.09   | -\$449.09   |        |
|       | JARussell    | 16450363 | PO     | Suppinv    | 30/03/2016 | 31/05/2016 | ok  |             |           |             |         |             | -\$69.48    | -\$69  |
|       | JARussell    | 1113     | PO     | Suppinv    | 31/03/2016 | set        | ok  |             |           | -\$36.23    |         | -\$36.23    | -\$36.23    |        |
|       | JARussell    | 1114     | PO     | Suppinv    | 31/03/2016 | set        | ok  |             |           | -\$163.42   |         | -\$163.42   | -\$163.42   |        |
|       | JARussell    | 2035     | PO     | Suppinv    | 31/03/2016 | set        | ok  |             |           | -\$101.45   |         | -\$101.45   | -\$101.45   |        |
|       | JARussell    | 3056     | PO     | Suppinv    | 31/03/2016 | set        | ok  |             |           | -\$132.83   |         | -\$132.83   | -\$132.83   |        |
|       | JARussell    | 3059     | PO     | Suppinv    | 29/02/2016 | set        | ok  |             | -\$18.10  |             |         | -\$18.10    | -\$18.10    |        |
|       | JARussell    | 3060     | PO     | Suppinv    | 29/02/2016 | set        | ok  |             | -\$42.10  |             |         | -\$42.10    | -\$42.10    |        |
|       | JARussell    | 4050     | PO     | Suppinv    |            | set        | ok  |             |           | -\$7.03     |         | -\$7.03     | -\$7.03     |        |
|       | JARussell    | 55555    | PO     | Suppinv    | 30/03/2016 | set        | ok  |             |           | -\$449.09   |         | -\$449.09   | -\$449.09   |        |
|       | JARussell    | 77777    | PO     | Suppinv    | 30/03/2016 | set        | ok  |             |           | -\$69.48    |         | -\$69.48    | -\$69.48    |        |
|       |              |          |        |            | _          |            |     | \$0.00      | -\$554.33 | -\$1,415.65 | \$0.00  | -\$1,969.98 | -\$2,039.46 | -\$69. |

**Note**: The Due Date field is not to be used in the sense that it is the day the payment must be made, it is to be used in the sense as to what period the transaction will be gathered into for payment i.e. if the due date has been entered as 31 May 2016 then it will be gathered with other May payments to be paid on the 20th June 2016.

#### **Processing Direct Credit Payments**

- 1. Check and adjust the pay status for all outstanding **Creditor Invoices**, as above.
- 2. From the Creditor menu, click on the Pay Creditors menu item.

| CR Nimbus Cre        | editor Payments - NimbusMasters609 |   |         |
|----------------------|------------------------------------|---|---------|
| File Help            |                                    |   |         |
| Payment <u>T</u> ype | Direct Credit payment              | • | Details |

- 3. The **Payment Type** field defaults to the Direct Credit Payment type.
- 4. In the **Range** section, select the Creditors to pay by entering the range in the **Start** at and **Finish at** fields. Use the lookups beside each of these fields to make your selection.

NOTE: If a range is selected, payments will be processed for only those Creditors in the range. If no range is selected the batch will be processed for all Creditors.

- 5. Press **Tab** to follow tab order.
- 6. Enter the date the payment will be made in the **Payment Date** field. This will also be the posting date.
- 7. Enter the date amounts owing are to be paid up to in the Pay up to Date field, i.e. last date of the previous month as shown below. Entering dates in this way will mean that Nimbus will only select amounts owing up to this date. The Pay up to Date field is compulsory; i.e. Nimbus will not process a payment run until a date has been entered in this field.

| Payment Date   | 20-Mar-2013 | Buy Exchange Rate |       | 1 |
|----------------|-------------|-------------------|-------|---|
| Pay up to Date | 28-Feb-2013 | Cheque Number     | 24520 | 1 |

8. In the **Details** section, click the **Calculate** button. This action causes Nimbus to calculate and display the total amount that is required to pay all Creditors in this run, as shown below.

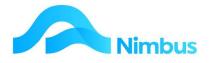

| Details         |                 |                   |
|-----------------|-----------------|-------------------|
| Original Amount | \$<br>42,344.47 | <u>C</u> alculate |
| Amount Paying   | \$<br>42,344.47 | <u>E</u> dit      |
|                 |                 | Pay               |
|                 |                 | Cancel            |

 Pay status should have already been checked using the Supplier Account report; refer to instructions above. However, if the amount being calculated to pay needs further adjustment, click the Edit button. This action opens the Outstanding Creditors form. This form lists all outstanding amounts owing and all amounts to be paid, as shown below.

| Creditor        | Total Amount Owe | Pay Run Owe | Amount Held On Run | Pay     | Amount Paying Ed |
|-----------------|------------------|-------------|--------------------|---------|------------------|
| CARTERS         | 41,591.79        | 41,591.79   | 0.00               | ~       | 41,591.79        |
| ElecDepot       | 752.68           | 752.68      | 0.00               | ~       | 752.68           |
|                 |                  |             |                    |         |                  |
| Original Amount | \$ 42,344.4      | 7           | Hold All           | Pay All | Print Close      |

10. Adjust an amount to be paid to a particular Creditor by un-ticking the tick box field in the **Pay** column for that Creditor. As each tick is removed, the amount to be paid is recalculated and displayed below the grid, as shown below. In addition, the amounts held in the **Amount Held on Run** and **Amount Paying** columns are recalculated also. Note that if you un-tick the tick box field in the **Pay** column in error, simply tick the field again. Amounts in the grid are adjusted accordingly.

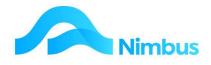

| e         |                  |             |                    |     |               |           |
|-----------|------------------|-------------|--------------------|-----|---------------|-----------|
| Creditor  | Total Amount Owe | Pay Run Owe | Amount Held On Run | Pay | Amount Paying | Edit      |
| CARTERS   | 41,591.79        | 41,591.79   | 0.00               | ~   | 41,591.79     |           |
| ElecDepot | 752.68           | 752.68      | 752.68             |     | 0.00          | <b>44</b> |
|           |                  |             |                    |     |               |           |
|           |                  |             |                    |     |               |           |

- 11. Where a part payment only is to be made, double click on the name of the Creditor to open the **Creditor Pay Editor** form by clicking on the binoculars. This displays all Creditor Invoice amounts owing.
- 12. On this form, note the **Status** column. This Status is the same as the Pay Status explained previously. If you need to change a status, click on it and select the appropriate status from the drop down list.
- 13. To pay a different amount from that displayed in the **Paying** column, enter the amount to pay in the column.
- 14. Click the **OK** button to save the record and close the Creditor Pay Editor form
- 15. During the editing process amounts held back and amounts to pay are continually being recalculated based on the adjustments made. These amounts are displayed below the grid, as shown below.

| lame                                                                      | Electri                             | al Depot                     |                           | Creditor's | Creditor's Notes |             |         |               |        |        |                |             |
|---------------------------------------------------------------------------|-------------------------------------|------------------------------|---------------------------|------------|------------------|-------------|---------|---------------|--------|--------|----------------|-------------|
| uddress                                                                   | 56 Tah<br>Tahun<br>P 0 Bo<br>Nelsor | x 456                        |                           | Testing -  | audit of change  | 95          |         |               |        |        |                |             |
| hone                                                                      | +64 (0                              | 3) 208 1588                  |                           | Payment    | Date 20-M        | ar-2013     | F       | ay up to Dat  | e 28-F | eb-201 | 13             |             |
| Reference                                                                 | User Ref                            |                              | e Trans Type              | Text       | Original \$      | Previous \$ | DateDue | iscount Allow |        | 1      | Pay A          | ŝi.         |
| 44557                                                                     | 2018                                | 05-Jan-201                   | 3 JobInvD                 |            | 241.50           | 0.00        |         | 0.00          | Hold   |        | -              |             |
|                                                                           |                                     |                              |                           |            |                  |             |         |               |        |        |                |             |
| 765                                                                       | 2045                                | 15-Feb-201                   | 3 JobInv                  |            | 69.00            | 0.00        |         |               | Hold   |        | <u> </u>       | All         |
|                                                                           |                                     | 15-Feb-201<br>25-Feb-201     | 3 JobInv                  |            | 69.00<br>442.18  | 0.00        |         |               |        |        | Ereeze         |             |
| 765                                                                       | 2045                                |                              | 3 JobInv                  |            |                  |             |         |               | Hold   |        |                | AJI         |
| 765                                                                       | 2045                                | 25-Feb-201                   | 3 JobInv                  |            |                  |             |         |               | Hold   |        | Hold /         | All         |
| 765<br>4567                                                               | 2045                                | 25-Feb-201                   | 3 Jobiny<br>3 Jobiny      | 0.00       |                  |             |         |               | Hold   |        | <u>H</u> old J | AJI         |
| 785<br>4567<br>≮                                                          | 2045<br>2062                        | 25-Feb-201                   | 3 Jobiny<br>3 Jobiny<br>m | 0.00       |                  |             |         |               | Hold   |        | <u>H</u> old J | AJI         |
| 765<br>4567<br><ul> <li>Original</li> </ul>                               | 2045<br>2062<br>\$                  | 25-Feb-201                   | 3 Jobiny<br>3 Jobiny<br>m | 0.00       |                  |             |         |               | Hold   |        | <u>H</u> old J | A <b>JI</b> |
| <ul> <li>765</li> <li>4567</li> <li>Original</li> <li>Previous</li> </ul> | 2045<br>2062<br>\$<br>\$            | 25-Feb-201<br>752.68<br>0.00 | 3 Jobiny<br>3 Jobiny<br>m | 0.00       |                  |             |         |               | Hold   |        | Hold J         | AJI<br>t    |

16. When all adjustments have been made for this Creditor, click the **OK** button to save changes and return to the **Outstanding Creditors** form.

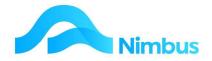

- 17. Adjust any other amounts payable by repeating steps 10-15 above. When all adjustments have been made, click on the **Close** button to save changes and return to the **Creditor Payments** form.
- 18. Take a look at the **Details** section of this form. If any adjustment were made in the previous steps, this is reflected here.

| Details         |                 |                   |
|-----------------|-----------------|-------------------|
| Original Amount | \$<br>42,344.47 | <u>C</u> alculate |
| Amount Paying   | \$<br>41,591.79 | ( <u>E</u> dit    |
|                 |                 | <u>Р</u> ау       |
|                 |                 | Ca <u>n</u> cel   |

- 19. You are now ready to process the payment run.
- 20. If you do not want to process the payment run, but you do want to save the payment run details, click the **Save** button and then click the **Exit** button. This action will save all adjustments made and then close the **Pay Creditors** application. To return to your saved payment run:
  - a) Open the **Pay Creditors** application.
  - b) Select the payment run from the drop-down list in the **Outstanding Pay Runs** field, as shown below.

| ony.Ben's Outstanding Pay Run I | 1 1 2 |  | View | Load |
|---------------------------------|-------|--|------|------|
|---------------------------------|-------|--|------|------|

- c) Click the **View** button to view the saved payment run details. If the details displayed are not correct, select another saved payment run from the drop-down list.
- d) When the correct saved payment run details has been selected, click the **Load** button to load the saved payment run. The saved amounts will now be displayed in the **Details** section.
- 21. To cancel a saved payment run, click the **Cancel** button once the saved payment run is loaded. Nimbus will require confirmation that you wish to proceed before it cancels the saved payment run.
- 22. To pay the amount displayed in the **Details** section, select the printing option for the **Payment Run** template and the **Remittance** template (if applicable). The printing options are held in the **Printer** section of the **Creditor Payments** form, as shown below. Where emailing of remittances is setup, those Creditors with an email address present in their Creditors Details will be emailed their remittance, those without will be printed.

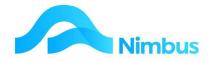

| Printer<br>Choose Printer |   |   |
|---------------------------|---|---|
| *None                     |   | - |
| View before printing      | С |   |
| Print direct to printer   | œ |   |
| Stop Emails               | Г |   |

23. To proceed with the payment run, click the **Pay** button held in the **Details** section. Nimbus will check for confirmation, as below. Click **OK** to proceed. Nimbus will now print the payment run details through MS Word. This report shows the details held in the **Outstanding Creditors** window. Print & file the report.

| Nimbus Credi | tor Payments          | X            |
|--------------|-----------------------|--------------|
| Are you sure | you want to pay these | e Creditors? |
|              |                       | Cancel       |

24. Nimbus will now prompt you to load Remittance Stationery in the printer. If you use preprinted stationary, load the stationery in the printer and then click **OK** to proceed. This Remittance Advice Slips will now be printed through MS Word, one for each Creditor being paid. Alternatively remittances can be emailed.

| Nimbus C | reditor Payments                                       | ×                       |
|----------|--------------------------------------------------------|-------------------------|
| i        | Please change paper for Remittance's if r<br>continue. | equired and press OK to |
|          |                                                        | ОК                      |

25. Click the **Exit** button to close the **Pay Creditors** application. Upon clicking Exit you will be prompted as to whether you wish to create/append the Bank DC file. See the next note

#### To create a direct credit file:

1. Click the **Make DC File** button once you have finished processing the payment run.

| Printer<br>Choose Printer                                                                                      | Printing Progress<br>Status <b>IDLE</b>                                                                      | Details<br>Original Amount \$ | <u>C</u> alculate              |
|----------------------------------------------------------------------------------------------------|----------------------------------------------------------------------------------------------------|-------------------------------|--------------------------------|
| View before printing  Print direct to printer Stop Emails Remittance Print Interval Print at  Second intervals | Progress<br>Creditor<br>Index<br>Payment Summary<br>✓ Print Payment Summary<br>✓ Show zero values in summary | Amount Paying \$              | Edit<br>Eay<br>Ca <u>n</u> cel |
|                                                                                                    | View Errors Make DC File                                                                                     |                               | <u>S</u> ave E <u>x</u> it     |

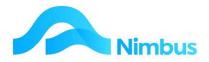

2. A **DC File** is stored in a directory on the Server. When a new **DC File** is created, it will replace (read 'delete') the previously created DC File, therefore, before creating a new **DC File**, Nimbus will seek confirmation of this action, as shown below. Click the **Yes** button to overwrite. (Chances are that the old file is no longer required. However, to be on the safe side, Nimbus will prompt you just in case!)

| limbus Creditor Payments                                                                            |                                                                          |
|----------------------------------------------------------------------------------------------------|--------------------------------------------------------------------------|
| The bank direct credit file 'C:\NimbusC<br>already exists, cannot append if BNZ, A<br>HSBCNet bank. | )ptimum\NimbusSQL\CredPay\BNZ.txt'<br>NZ (NZ or Aust), WestTrust, TSB or |
|                                                                                                    | xisting file before making the new one, or                               |
| press OK to overwrite the existing file.                                                            |                                                                          |

3. During the process of creating the **DC File**, Nimbus exports the payment run data according to your bank specifications and then creates a file that your banking software will be able to use/read. Nimbus will name the file **Creditor.txt** and then it will put the file in the location that has been set up for your system. You will be notified when these actions have been completed, as shown below. The message supplies the file path should you wish to view the **DC File**.

| Nimbus C | reditor Payments                                                              | X |
|----------|-------------------------------------------------------------------------------|---|
| i        | File C:\NimbusOptimum\NimbusSQL\CredPay\BNZ.txt has been created or appended. |   |
|          | ОК                                                                            |   |

- 4. Open your banking software application and import the **DC File** using the file path given. Process the electronic transfer of funds as per your Bank's instructions. This will cause the necessary withdrawal from your bank account which will appear in a subsequent Bank Statement. Nimbus will have updated its Bank Reconciliation application with the DC payment made; check the **Matching** tab to view the entry.
- 5. Note that if you attempt to close the Pay Creditors application by clicking on the Exit button without creating a DC File, Nimbus will ask if you would like to create a DC File. Click the Yes button to create the DC File. Note that once the Pay Creditors application has been closed without creating a DC File, you will have lost the opportunity to create it.

## **Non-Integrated Posting**

Whenever possible you should always use the Purchase Order application for entering and posting creditor transactions. The Purchase Order application handles Jobs and/or Stock items. However, there are times when a creditor transaction does not fit the normal process. When this is the case, the Transaction Posting application can be used but only if: (1) the transaction does not need to be applied against a Job, and (2) the transaction does not require a Code entry for a stock or non-stock item. This is because the Transaction Posting applications.

The transaction types used in the Transaction Posting application use nonintegrated methods.

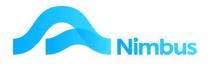

The available creditor transaction types are:

| This transaction type is used to post Creditor Invoices that are not entered<br>into the system through Purchase Orders e.g. Power, Telecommunications<br>accounts etc. These amounts will appear for payment in the Pay Creditors<br>application.                                                                                              |
|----------------------------------------------------------------------------------------------------|
| This transaction type is used to reverse Creditor Invoices posted using the<br>Invoice transaction type discussed above. The amount will appear as a<br>negative amount in the Pay Creditors application. The negative amount can<br>be used to match against the original entry.                                                               |
| This transaction type is not generally used because payments received from<br>Creditors should be posted through the Pay Creditors application. However,<br>the form can be used for processing reversals of payments made in error.<br>Note that this transaction type updates the Bank Reconciliation application<br>whenever it is used.     |
| This transaction type is only used when the organisation wants to record the discount amounts received. Many organisations prefer to enter the net amount payable, thereby ignoring the discount received.                                                                                                    |
| This transaction type is used when Creditors have been overpaid and a refund is in order. The transaction type updates the Bank Reconciliation application and the Creditor Account.                                                                                                    |
| This transaction type is used to clear the GST holding accounts at the end of<br>each GST period. The balance ends up in the IRD Creditor Account<br>awaiting payment.<br>A separate training session is required to learn how to use this transaction<br>type.                                                                                 |
| This transaction type is used to transfer an amount from one Creditor to<br>another. Two entries of equal value are required, one a debit, the other a<br>credit. For the credit leg enter a minus sign in the <b>Amount</b> column. (It is not<br>recommended you use this transaction type unless you know your debits<br>from your credits.) |
|                                                                                                    |

To access the transaction types in the Transaction Posting application:

- 1. From the **Creditor** menu, click on the **Trans Posting** menu item.
- 2. Choose the relevant type

Trans Posting List : List of transposting types available to your User Group

| Filter : Ledger equa | Is Creditors         |                                              |
|----------------------|----------------------|----------------------------------------------|
| UserGroup NAdmin     | n                    |                                              |
| C Refresh Report     | 🚔 Print 🔻 🔣 Export 🔻 | 🖗 Clear Sort 🛛 🖗 Clear Filters 🛛 🕁 Save Repo |
| Ledger               | TranType             | Description                                  |
| =Creditors           |                      |                                              |
| Creditors            | InvCred              | Credit Invoice                               |
| Creditors            | Disc                 | Discount Received                            |
| Creditors            | GST                  | GST Clearing                                 |
| Creditors            | Inv                  | Invoice                                      |
| Creditors            | Jnl                  | Journal Transfer                             |
| Creditors            | ManPay               | Payment                                      |
| Creditors            | Refund               | Refund                                       |

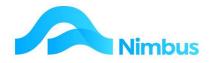

#### **Invoice Transaction Type**

The **Invoice** transaction type can be used to post Creditor Invoices that are not entered into the system through Purchase Orders. That is, the invoice amount is entered directly to the Creditors Ledger so that when the amount is due to be paid it will appear in the Pay Creditors application. Note that this method should only be used where: (1) the amount does not need to be applied against a job (the form does not have a **Job** field), and (2) a code entry does not need to be made (the form does not have a **Code** field).

To enter an invoice amount directly to the Creditors Ledger:

- 1. From the **Creditor** menu, click on the **Trans Posting** menu item.
- 2. Select the **Invoice** transaction

|           | e - NimbusMasters6                           | 509 - New - Google | Chrome                                   |                  |                                                    |              | —       |      | >   |
|-----------|----------------------------------------------|--------------------|------------------------------------------|------------------|----------------------------------------------------|--------------|---------|------|-----|
| secure    | nimlp02/Nimb                                 | ousMasters/WebE    | ditor/ViewFo                             | orm.aspx?FormNam | ne=Creditor%20Inv                                  | /            |         |      |     |
| saction   | s Ledger Tra<br>Type: Creditor Invo<br>tails |                    | GL Accour<br>Name<br>Division<br>Summary | nt Details       | GST Excl /<br>GST Excl /<br>GST Amou<br>GST Incl A | int          |         | 0.00 |     |
| p<br>Date | Creditor                                     | GL Account         | Category                                 | Description      | Ref Number                                         | GST Excl Amt | GST Amt | எ    | Inc |
|           | •                                            |                    |                                          |                  |                                                    |              |         |      | ^   |
|           |                                              |                    |                                          |                  |                                                    |              |         |      | -   |
|           |                                              |                    |                                          |                  |                                                    |              |         | •    |     |
|           |                                              |                    |                                          |                  |                                                    |              |         |      |     |

- 3. Enter the date of the Creditors Invoice in the **Trans Date** field. Press the **Tab** key to follow tab order.
- 4. Enter the name of the Creditor in the **Creditor** field. A lookup is available, if required. Note that once the Creditor has been entered, the Creditor's Name and Group are displayed in the form header. Press **Tab**.
- Because the invoice transaction type is not linked to a General Ledger account, the account that this transaction is to be posted to must be specified. Enter the ledger account name or number in the GL Account field. A lookup is available, if required. Note that once the GL account has been entered, the details for the set-up of this account are displayed in the form header. Press Tab.
- 6. Enter the reference details (if any) in the **Ref Number** field. Press **Tab**.
- Enter the GST exclusive amount in the GST Excl Amt field. Press Tab. If GST applies, Nimbus will calculate the GST amount and enter it in the GST Amt field. Nimbus will also calculate the GST inclusive amount and enter this in the GST Incl Amt field.
- 8. If applicable, enter any notes in the **Notes** field.

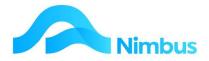

- 9. Press the **Tab** key to enter another invoice line item, if applicable. Note that the form can be used to post invoice amounts to different Creditors, if required. If more than one line is used, Nimbus will calculate the total amount that will be posted. This is displayed in the **Total Amount Details** section in the form header.
- 10. Note that there is a Batch Total field which will display the total for all lines in this batch.
- 11. Click the **OK** button to post the transaction. The Creditor Account(s) will automatically update and the amounts owing will appear in the Pay Creditors application.

#### **Credit Invoice Transaction Type**

When a Creditors Invoice (or part of a Creditors Invoice) needs to be reversed, the Creditor will send a Credit Note. Because the Creditors Invoice is in the system, the Credit Note must be entered to remove the amount owing. In Nimbus a Credit Note is referred to as a **Credit Invoice**. The **Credit Invoice** transaction type is used to enter Credit Notes received. Note that this method of entering Credit Notes should only be used where: (1) the amount does **not** need to be applied against a job (the form does not have a **Job** field), and (2) a resource code entry does not need to be made (the form does not have a **Code** field).

To enter a Credit Invoice directly to the Creditors Ledger:

- 1. From the **Creditor** menu, click on the **Trans Posting** menu item.
- 2. Seletc the **Credit Invoice** transaction type and then click the **OK** button to open the credit invoice transaction type form.
- 3. Enter the date of the Credit Note in the **Trans Date** field. Press the **Tab** key to follow tab order.
- 4. Enter the name of the Creditor in the **Creditor** field. A lookup is available, if required. Note that once the Creditor has been entered, the Creditor's Name and Group are displayed in the form header. Press **Tab**.
- Because the invoice transaction type is not linked to a General Ledger account, the account that this transaction is to be posted to must be specified. Enter the ledger account name or number in the **GL Account** field. A lookup is available, if required. Note that once the GL account has been entered, the details for the set-up of this account are displayed in the form header. Press **Tab**.
- 6. Enter the reference details (if any) in the **Ref Number** field. Press **Tab**.
- Enter the GST exclusive amount in the GST Excl Amt field. Press Tab. If GST applies, Nimbus will calculate the GST amount and enter it in the GST Amt field. Nimbus will also calculate the GST inclusive amount and enter this in the GST Incl Amt field.
- 8. Note that there is a Batch Total field which will display the total for all lines in this batch.
- 9. If applicable, enter any notes in the **Notes** field.
- 10. Click the **OK** button to save the Credit Note entry.
- 11. The Credit Note amount now appears as a negative amount in the Pay Creditors application. The negative amount will be used to pay an amount owing. Process the 'payment' as normal to remove the negative amount from the Pay Creditors application.

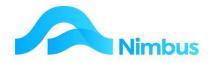

#### **Refund Transaction Type**

The refund transaction type is used when Creditors have been overpaid and a refund is in order. The refund transaction type processes the amount that has been refunded to the Creditor Account so that it can be matched against an outstanding amount to pay in the Pay Creditors application. Note that this transaction type updates the Bank Reconciliation application.

To process a refunded amount received from a Creditor:

- 1. From the **Creditor** menu, click on the **Trans Posting** menu item.
- 2. Select the **Refund** transaction type and then click the **OK** button to open the refund transaction type form.
- 3. Enter the date the refund was received in the Trans Date field. Press Tab.
- 4. Enter the Creditor Account this refund will be posted to in the **Creditor** field. A lookup is available, if required. Press **Tab**.
- 5. Enter the reference details (if any) in the **Ref Number** field. Press **Tab**.
- 6. Enter the GST inclusive amount to be refunded in the **Amount** field. Press **Tab**.
- 7. Enter any notes (if required) in the **Notes** field.
- 8. Note that there is a Batch Total field which will display the total for all lines in this batch.
- 9. Click the **OK** button to record the refund received.
- 10. The refund appears as a positive amount in the **Pay Creditors** application. Process the 'payment' as normal to remove the amounts from the **Pay Creditors** application.
- 11. The refunded amount will also appear in the Bank Reconciliation application as a deposit.

#### Journal Transfer Transaction Type

The Journal Transfer transaction type is used to transfer an amount held in one Creditor Account to another. Examples of when this transaction type may need to be used are:

- An amount was posted to an incorrect Creditor and needs transferring to the correct Creditor.
- A Creditor has overpaid their account but instead of asking for a refund, the Creditor has asked that the amount be transferred to their parent company, another Creditor that owes an amount to you.

To transfer an amount from one Creditor Account to another:

- 1. From the **Creditor** menu, click on the **Trans Posting** menu item.
- 2. Select the **Journal Transfer** transaction type. This action opens the Journal Transfer form. Note that this transaction type requires two entries of equal value to be entered in the form:

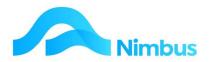

|               | rnal - NimbusMasters6                           | -          |                 | m aspy?FormNa    | ne=Creditor%20Jnl   | -       |      | × |
|---------------|-------------------------------------------------|------------|-----------------|------------------|---------------------|---------|------|---|
| Credito       | rs Ledger Tra                                   | nsaction   | uitory view Por | maspx:romma      | ne=creator %2011    |         |      |   |
| On the firs   |                                                 |            | from and the    | amount (negativ  | a) to be tranferred |         |      |   |
| On the nex    |                                                 |            |                 |                  |                     | Balance |      |   |
|               | nt in Balance field mu<br>d credit entries must |            | e the transacto | n can be posted, |                     |         | 0.00 |   |
| Trans Date    | Creditor                                        | Ref Number | Amount          | HoldPayment      |                     | Notes   |      |   |
| 30-Apr-2022   | Keller I                                        | 125L       | 100.00          | Pay              | Transfer            |         |      |   |
| out the north | Neller 1                                        | 1256       | 100.00          | ,                | Indinarci           |         |      | 1 |

- a) A negative amount (i.e. -60.00). This is the amount being transferred FROM a Creditor Account.
- b) A positive amount (i.e. 60.00). This is the amount being transferred TO another Creditor Account.
- 3. On the first line of the grid, enter the transfer details of the amount being transferred FROM a Creditor Account, as follows:
  - a) Enter the date of the transfer in the **Trans Date** field. Press the **Tab** key to follow tab order.
  - b) Enter the name of the Creditor Account you wish to transfer an amount FROM in the **Creditor** field. A lookup is available, if required. Press **Tab**.
  - c) Enter the reference details (if any) in the **Ref Number** field. Press **Tab**.
  - d) Enter the amount to be transferred FROM this Creditor Account in the **Amount** field; this will be the GST inclusive amount. Note that an amount being transferred is to be entered as a negative figure.
  - e) Enter any notes (if required) in the **Notes** field.
- 4. On the next line in the grid, enter the transfer details of the amount being transferred TO another Creditor Account, as follows:
  - a) Enter the date of the transfer in the Trans Date field. Press the Tab key to follow tab order.
  - b) Enter the name of the Creditor Account you wish to transfer an amount TO in the Creditor field.
     A lookup is available, if required. Press Tab.
  - c) Enter the reference details (if any) in the **Ref Number** field. Press **Tab**.
  - d) Enter the amount to be transferred TO this Creditor Account in the **Amount** field; this will be the GST inclusive amount. Note that an amount being transferred is to be entered as a positive figure.
  - e) Enter any notes (if required) in the **Notes** field.
- 5. Click the **OK** button to record the transfer. The amount will now appear in two Creditor Accounts. One Creditor Account will have had the amount removed from it; this will appear as a negative amount in the Pay Creditors application. Match the negative amount against an amount owing to remove it from the Pay Creditors

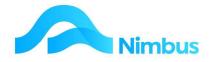

application. The other Creditor Account will have had the amount added to it. This amount will also appear in the Pay Creditors application, as an amount to pay.

## **Posting Audit**

Sometimes a Creditor transaction may need following up from a different perspective i.e. *who* processed the transaction, rather than investigating via *supplier* details or it may be that a transaction has been posted to the wrong Supplier, you know the value, but you cannot find it. Within the Creditors menu there is a Posting Audit report.

| C Refre | esh Report 🛛 🔒 | Print 🔻 🛋 Expo | rt 🔻 😿 Clear S | ort 🛛 🗑 Clear Filters | Save Report | Setting | Clear R  | eport Settings |                |                           |         |          |             |                                                                      |
|---------|----------------|----------------|----------------|-----------------------|-------------|---------|----------|----------------|----------------|---------------------------|---------|----------|-------------|----------------------------------------------------------------------|
| Branch  | ▼ Batch No     | Period         | Trans Date     | Date Time Posted      | Posted By   |         | Ledger   | Trans Type     | Creditor Index | Creditor Name             | Ref No  | Amount   | GST Content | Text                                                                 |
|         |                |                | Đ              | ]                     |             | #8      |          |                | æ              | 5                         |         |          |             |                                                                      |
|         | 54             | 30/09/2021     | 20/09/2021     | 20/09/2021 12:09      | Lorna.Mu    |         | Creditor | Jnl            | Carters        | Carters Building Supplies | 31      | -\$25.00 | \$0.00      | 1357                                                                 |
|         | 54             | 30/09/2021     | 20/09/2021     | 20/09/2021 12:09      | Lorna.Mu    |         | Creditor | Jnl            | Carters        | Carters Building Supplies | 32      | \$25.00  | \$0.00      | 1358                                                                 |
|         | 53             | 30/04/2021     | 05/05/2016     | 14/06/2021 10:23      | Lorna.Mu    |         | Creditor | Inv            | Blight         | Blight Electrical         | 2888941 | -\$1.15  | -\$0.15     | ANDERS JORDAN/MR FCM Consolida<br>Invoice Transaction Fee 08/02/2021 |
|         | 53             | 30/04/2021     | 05/05/2016     | 14/06/2021 10:23      | Lorna.Mu    |         | Creditor | Inv            | Carters        | Carters Building Supplies | 2888941 | -\$1.15  | -\$0.15     | ANDERS JORDAN/MR FCM Consolida<br>Invoice Transaction Fee 08/02/2021 |
|         | 52             | 30/09/2019     | 12/09/2019     | 12/09/2019 14:24      | Amy.Lang    |         | Creditor | InvCred        | Fletcher       | Fletcher Steel            | 020     | \$11.50  | \$1.50      |                                                                      |
|         | 51             | 30/09/2019     | 12/09/2019     | 12/09/2019 14:21      | Amy.Lang    |         | Creditor | Inv            | Fletcher       | Fletcher Steel            | 017     | -\$11.50 | -\$1.50     |                                                                      |
|         | 51             | 30/09/2019     | 12/09/2019     | 12/09/2019 14:21      | Amy.Lang    |         | Creditor | Inv            | Fletcher       | Fletcher Steel            | 018     | -\$11.50 | -\$1.50     |                                                                      |
|         | 51             | 30/09/2019     | 12/09/2019     | 12/09/2019 14:21      | Amy.Lang    |         | Creditor | Inv            | Fletcher       | Fletcher Steel            | 019     | -\$11.50 | -\$1.50     |                                                                      |
|         | 50             | 30/09/2019     | 12/09/2019     | 12/09/2019 14:18      | Amy.Lang    |         | Creditor | Inv            | Fletcher       | Fletcher Steel            | 004     | -\$11.50 | -\$1.50     |                                                                      |

Use the filters to search for the relevant transactions i.e. enter the amount in the **Amount** column filter, or search by who posted the transaction in **Posted by**. This is a full audit list of all Creditors transactions.

As a default within Nimbus, all **Transaction Posting** types are setup to automatically allocate a **refnum** when posting transactions, so you can easily see all transactions for a **Batch** in this **Posting Audit** report.

## **Creditor Reports**

Web Penorts - List of all Office Penorte

Organisations frequently need to know how much they owe Creditors. They also need to know transaction history or other Creditor information. The Nimbus reports make this information readily available.

To find a listing of all Creditors related reports:

1. From the **Creditor** menu, click on the **Reports** menu item. A listing of creditor reports is displayed, as shown below. Note the D**escription** column; this column details the purpose of each given report.

| 🔾 Refresh Report | Print 🔻 🔣 Expo  | nt • F | Clear Sort 🛛 🖗 Clear Filters | Save Report Setting | Clear Report Settings                                                                              |        |
|------------------|-----------------|--------|------------------------------|---------------------|----------------------------------------------------------------------------------------------------|--------|
| Report Group     | Report Category |        | A Report                     |                     | Report Description                                                                                 | ViewBy |
| ð                | a =CreditO      | æ      | 6                            |                     |                                                                                                    | =NAdmi |
| Seneral          | CreditO         |        | Creditor Acc Changes         |                     | Audit of changes to Creditors Bank Account numbers                                                 | NAdmin |
| Seneral          | CreditO         |        | Creditor Cheque List         |                     | Listing of all cheques written                                                                     | NAdmin |
| General          | CreditO         |        | Creditor Pay Match           |                     | To show which transactions were matched against a payment                                          | NAdmin |
| Seneral          | CreditO         |        | Creditor Payments            |                     | Lists all Creditor Payments, drills to details paid and reprints remittance advice                 | NAdmin |
| Seneral          | CreditO         |        | Creditor Postings            |                     | Audit trail of all amounts posted to the Creditors Ledger.                                         | NAdmin |
| Seneral          | CreditO         |        | Creditor TB Summary          |                     | Accounts Payable summarised                                                                        | NAdmin |
| Seneral          | CreditO         |        | Creditor Trans Match         |                     | To show details of creditors matching                                                              | NAdmin |
| Seneral          | CreditO         |        | PO Import Summary            |                     | One row per Invoice being imported                                                                 | NAdmin |
| Seneral          | CreditO         |        | PO Invoice                   |                     | For posting Invoices against Purchase Orders.                                                      | NAdmin |
| Seneral          | CreditO         |        | PO MW Match                  |                     | Match Mobile Worker initiated Purchase Orders                                                      | NAdmin |
| General          | CreditO         |        | PO Price Check               |                     | View Invoiced Prices to Price List for Inventory, Expected Price = Actual where invoices imported. | NAdmin |
| Seneral          | CreditO         |        | Reprint Remittances          |                     | Reprint Creditors Remittances                                                                      | NAdmin |
| Seneral          | CreditO         |        | Subbie Rec                   |                     | Subcontractors Reconciliation                                                                      | NAdmin |
| Seneral          | CreditO         |        | Supplier Account             |                     | Aged current account balances for creditors/suppliers.                                             | NAdmin |
| General          | CreditO         |        | Supplier History             |                     | All creditor/supplier transactions for listing, selection and drilling                             | NAdmin |
| Seneral          | CreditO         |        | Supplier List                |                     | List of all suppliers.                                                                             | NAdmin |
| Seneral          | CreditO         |        | Supplier Rolling Pur         |                     | Rolling 12 month report showing spend with suppliers going back 12 mths to LM                      | NAdmin |

- 2. Click on the name of the report to open the report.
- 3. Once a report is displayed the filters and links can be used to hone in on the information you want.

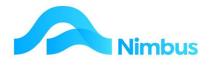

## **Creditor Transaction History**

To view the transaction history for a single Creditor:

- 1. From the **Creditor** menu, click on the **Account History** menu item. This action opens the **Supplier History** report. Note that the **Supplier History** report is an excellent report for finding out which transactions have been matched and which have not.
- 2. Use the **Creditor** filter field to find the Creditor you want more information on.
- 3. Once the Creditor has been selected, the report will show the transaction history for this Creditor. Use the filters and links to hone in on the specific information you want.
- 4. Reprint a remittance Advice, for when a Supplier wants details of which items you were paying. Filter the Trans Type column to 'Payments', then click on the Amount of the payment concerned.

#### **Amounts Owed to Creditors**

To view the amounts owed to Creditors as at today:

- 1. From the **Creditor** menu, click on the **Payables** menu item. This action displays all outstanding creditor amounts payable as at today. This report also sorts by due date and totals each of the columns. This is useful for the management of Creditor payments.
- 2. If the list is long, use the **Creditor** filter to search for an individual Creditor. Once you've found the Creditor you want, click on the name of the Creditor. This action opens the **Supplier Account** report. A breakdown of the amount owing to that Creditor is displayed.
- 3. If required, change the pay status showing in the **Supplier Account** report. Click on the pay status (in the **Pay** column) for the line item that requires a change of status. The Pay Creditors application opens. Click in the **Status** column to change pay status; options are Hold, Freeze or Pay.

To view the amounts owed to Creditors as at a certain point in time choose the Creditor menu Trial Balance option.